RAID Instrukcja obsługi © Copyright 2008 Hewlett-Packard Development Company, L.P.

Microsoft, Windows i Windows Vista są zastrzeżonymi w Stanach Zjednoczonych znakami towarowymi firmy Microsoft Corporation.

Informacje zawarte w niniejszym dokumencie mogą zostać zmienione bez powiadomienia. Jedyne warunki gwarancji na produkty i usługi firmy HP są ujęte w odpowiednich informacjach o gwarancji towarzyszących tym produktom i usługom. Żadne z podanych tu informacji nie powinny być uznawane za jakiekolwiek gwarancje dodatkowe. Firma HP nie ponosi odpowiedzialności za błędy techniczne lub wydawnicze ani pominięcia, jakie mogą wystąpić w tekście.

Wydanie pierwsze: Czerwiec 2008

Numer katalogowy dokumentu: 483458-241

#### **Uwagi o produkcie**

Niniejszy podręcznik opisuje funkcje występujące w większości modeli. Jednak niektóre funkcje mogą nie być dostępne w danym komputerze.

# **Spis treści**

#### **[1 Wprowadzenie](#page-4-0)**

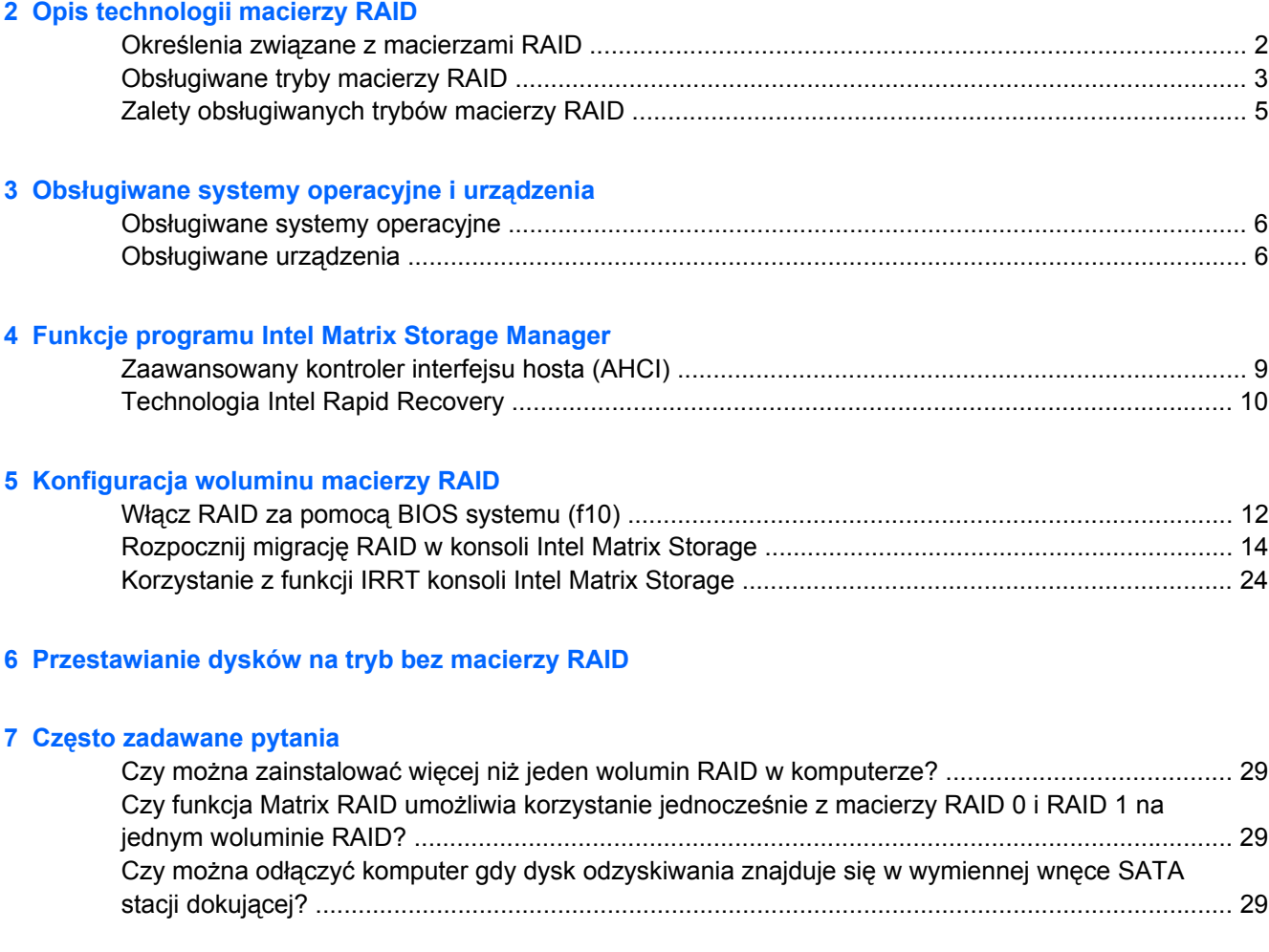

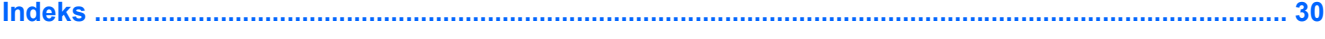

# <span id="page-4-0"></span>**1 Wprowadzenie**

Do niedawna możliwości ochrony danych przed uszkodzeniem dysku twardego w przypadku większości użytkowników komputerów przenośnych były bardzo ograniczone. Opcje te to ręczne kopiowanie plików na napęd zapasowy lub korzystanie z niewygodnego oprogramowania do wykonywania kopii zapasowych. Jeśli użytkownik nie wykonał jednego z tych żmudnych i nudnych zadań przed awarią dysku, musiał spędzić wiele czasu i ponieść wysokie koszty odzyskania choćby części danych z dysku. Użytkownicy serwerów i komputerów biurkowych od dawna cieszą się bezpieczeństwem i wygodą technologii macierzy RAID do odzyskiwania danych w razie awarii napędu.

Firma HP oferuje teraz proste rozwiązanie macierzy RAID dla użytkowników komputerów przenośnych wymagających ochrony danych znajdujących się na dysku Serial ATA (SATA) przed awarią dysku czy atakami wirusów. Rozwiązanie RAID firmy HP będzie także korzystne dla użytkowników komputerów przenośnych pracujących z dużymi plikami i pragnącymi zwiększyć wydajność swoich komputerów.

**EV UWAGA:** Ilustracje w tej instrukcji są dostępne tylko w języku angielskim.

# <span id="page-5-0"></span>**2 Opis technologii macierzy RAID**

Rozdział ten wyjaśnia określenia użyte w instrukcji i opisuje technologie macierzy RAID obsługiwane przez wybrane modele komputerów przenośnych HP dla firm.

# **Określenia związane z macierzami RAID**

Niektóre z określeń w poniższej tabeli posiadają szersze znaczenia, ale zostały zdefiniowane w związku z implementacją macierzy RAID opisanej w tej instrukcji.

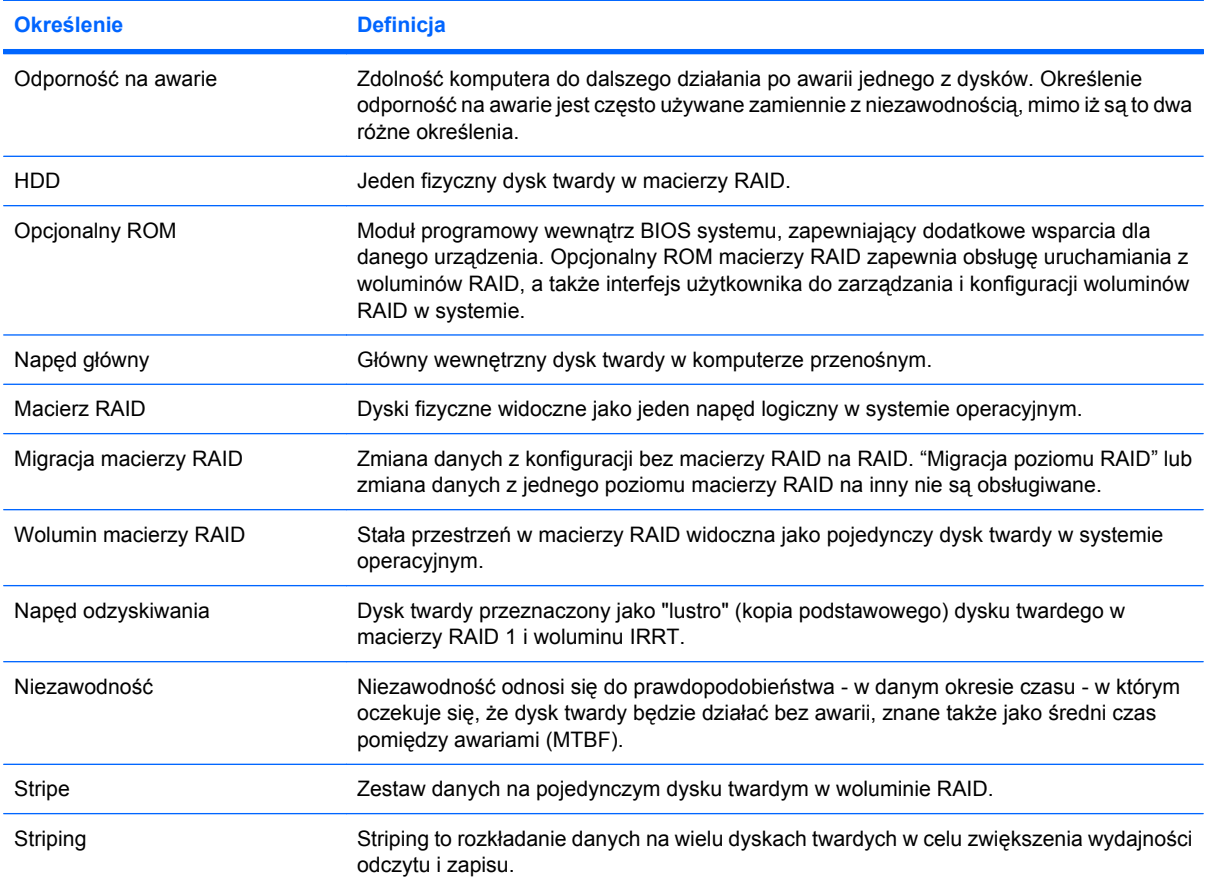

# <span id="page-6-0"></span>**Obsługiwane tryby macierzy RAID**

Tryby macierzy RAID obsługiwane przez komputery przenośne HP dla firm to RAID 0, RAID 1 oraz technologia Intel® Rapid Recover (rozszerzony tryb RAID 1) zgodnie z opisem poniżej. Każda macierz RAID wymaga dwóch dysków SATA. Można tego dokonać przez włożenie drugiego dysku twardego SATA do Wnęki rozszerzeń lub podłączenie go do portu eSATA (jeśli jest dostępny) w komputerze przenośnym lub do wymiennej wnęki SATA w Zaawansowanej stacji dokującej HP (patrz Obsł[ugiwane](#page-9-0) urzą[dzenia na stronie 6\)](#page-9-0). Poziomy RAID 5 i RAID 10 nie są obsługiwane.

### **RAID 0**

RAID 0 rozdziela dane pomiędzy oba dyski. Pozwala to na szybsze odczytywanie danych (a zwłaszcza dużych plików), ponieważ dane są odczytywane równocześnie z obu dysków. Jednak RAID 0 nie posiada żadnej odporności na awarie - oznacza to, że cała macierz ulega awarii wraz z awarią jednego z dysków.

### **RAID 1**

RAID 1 kopiuje, czy też odwzorowuje, identyczne dane na dwóch dyskach. Jeśli jeden z dysków zawiedzie, RAID 1 pozwala na odzyskanie danych z drugiego z dysków.

## **Technologia Intel® Rapid Recovery**

Technologia Intel Rapid Recovery (IRRT) to funkcja oprogramowania Intel® Matrix Storage Manager. IRRT rozszerza funkcjonalność RAID 1 o kilka dodatkowych funkcji, dzięki którym odwzorowanie danych na dysku odzyskiwania jest łatwiejsze dla użytkownika. Przykładowo, IRRT pozwala użytkownikom na określenie, czy wolumin odzyskiwania ma być uaktualniany bez przerwy czy na żądanie. IRRT pozwala także na dokowanie i odłączenie komputera jeśli napęd odzyskiwania znajduje się we wnęce stacji dokującej.

### **Podsumowanie trybów macierz RAID**

Poniższa tabela opisuje funkcje, zastosowania oraz zalety i wady obsługiwanych trybów RAID.

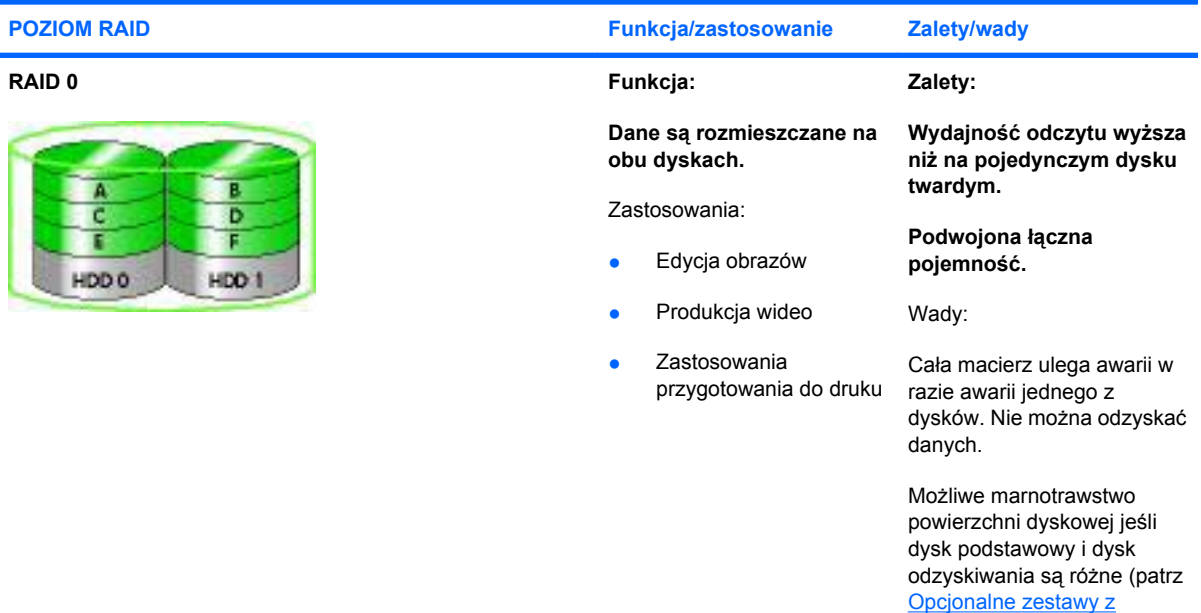

<span id="page-7-0"></span>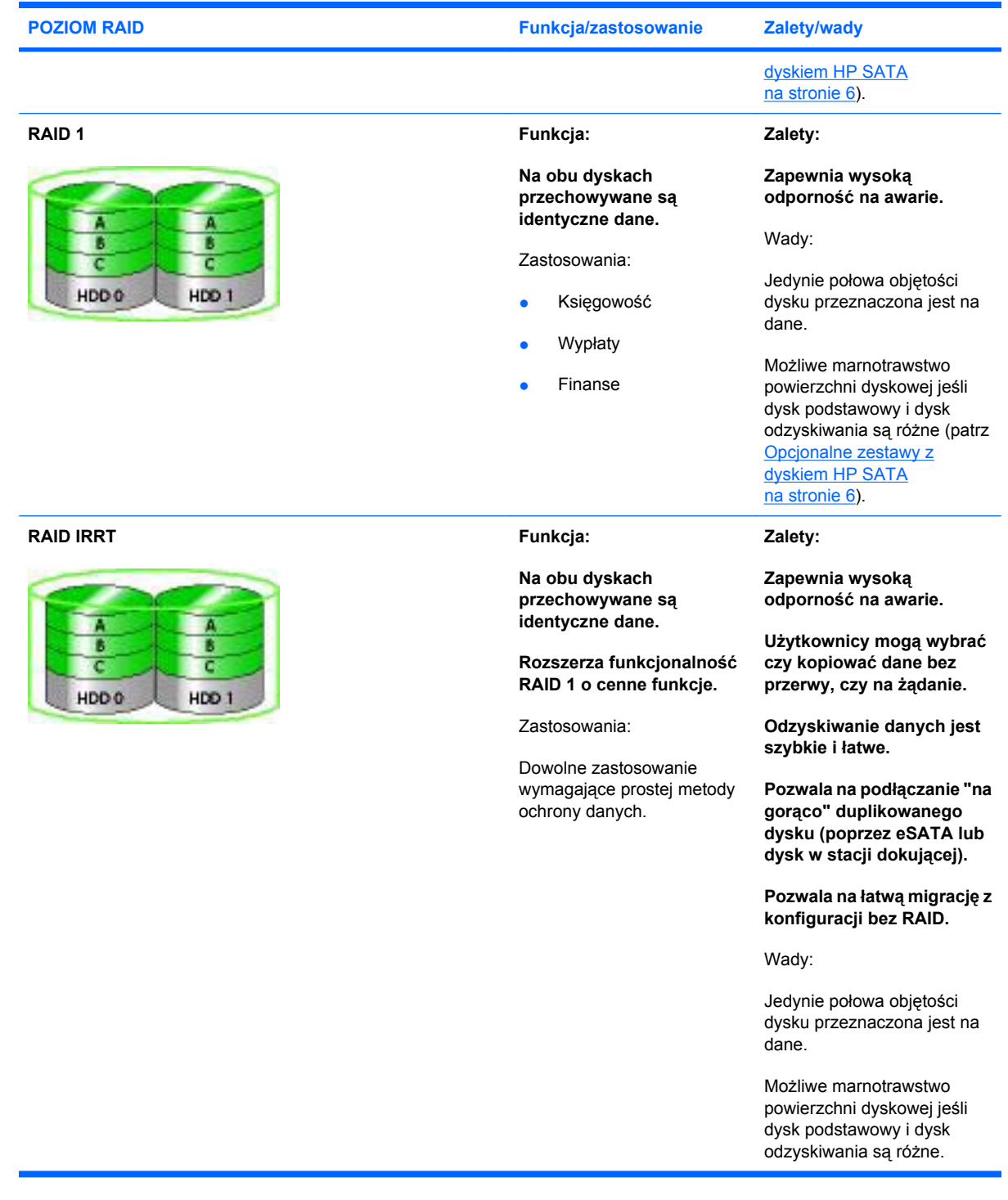

# <span id="page-8-0"></span>**Zalety obsługiwanych trybów macierzy RAID**

Odporność na awarię i wydajność są istotnymi określeniami niezbędnymi do zrozumienia podczas wyboru trybu RAID.

### **Odporność na awarie**

Odporność na awarie to zdolność macierzy RAID do przetrwania i odzyskania w przypadku awarii dysku. Odporność na awarie zapewniana jest przez nadmiarowość. Z tego powodu RAID 0 nie posiada żadnej odporności na awarie ponieważ nie kopiuje danych na inny dysk. W przypadku RAID 1 i IRRT, jeden z dysków może ulec awarii bez spowodowania awarii macierzy. W przypadku IRRT odzyskiwanie pojedynczego pliku lub całego dysku twardego jest znacznie prostsze niż w macierzy RAID 1.

## **Wydajność**

Wydajność jest łatwa do zrozumienia, ale trudna do zmierzenia gdyż zależy od kilku czynników, z których niektóre wykraczają poza zakres tego dokumentu. Ogólna wydajność pamięci masowej jest określania przez wydajność zapisu i odczytu, z których obie zależą od wybranej technologii RAID.

- RAID 0 (striping) zwiększa ogólną wydajność pamięci masowej, ponieważ dane mogą być zapisywane i odczytywane równocześnie z dwóch dysków twardych.
- IRRT i RAID 1 (odwzorowanie) zapisuje te same dane na obu dyskach, więc wydajność zapisu może być niższa. Jednak dane mogą być odczytywane z obu dysków, tak więc wydajność odczytu może być wyższa niż w przypadku pojedynczego dysku nie będącego w macierzy RAID.

# <span id="page-9-0"></span>**3 Obsługiwane systemy operacyjne i urządzenia**

# **Obsługiwane systemy operacyjne**

HP RAID obsługuje Microsoft® Windows® XP Professional (SP1, SP2 i SP3) oraz Windows Vista® SP1 w wersjach 32-bit i 64-bit.

# **Obsługiwane urządzenia**

Rozdział ten opisuje urządzenia obsługiwane w przypadku migracji macierzy RAID, w tym napędy SATA, komputery i stacje dokujące. Obsługiwane urządzenia są podsumowane w poniższej tabeli wraz ze szczegółowymi wyjaśnieniami pod tabelą. Zewnętrzne dyski USB 2.0 SATA podłączone do komputera lub stacji dokującej nie mogą być użyte w celu migracji do macierzy RAID.

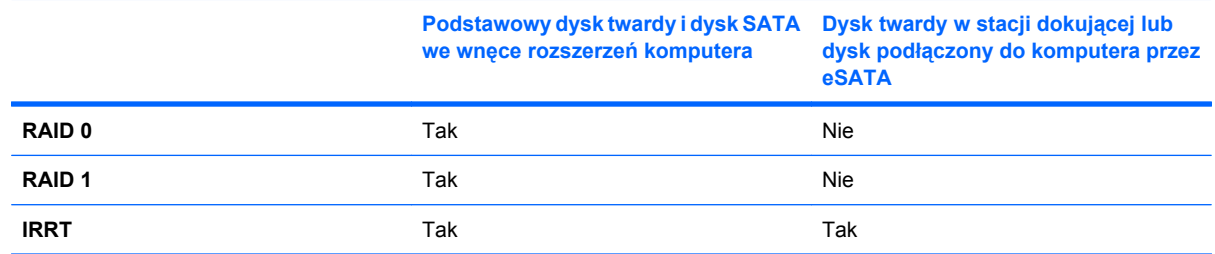

## **Opcjonalne zestawy z dyskiem HP SATA**

Firma HP oferuje opcjonalne zestawy dysku twardego przeznaczone do Wnęki rozszerzeń komputera przenośnego i wymiennej wnęki SATA stacji dokującej w celu wsparcia dla migracji do RAID. Dla optymalnej wydajności RAID zaleca się, by oba dyski były tej samej prędkości. Jednak obsługiwane komputery przenośne HP dla firm pozwalają na użycie dysków o różnej prędkości w woluminie RAID.

Tak samo do migracji RAID obsługiwane są dyski o różnej pojemności, o ile pojemność drugiego dysku (odzyskiwania) jest identyczna lub wyższa od pojemności dysku podstawowego. Przykładowo, jeśli dysk podstawowy ma 200 GB, wówczas we wnęce rozszerzeń wymagany jest napęd o pojemności co najmniej 200 GB w celu utworzenia woluminu RAID. Jeśli pojemność drugiego dysku jest większa od pojemności dysku podstawowego, dodatkowa pojemność drugiego dysku nie będzie dostępna. Przykładowo, jeśli podstawowy dysk ma 160 GB, a drugi 250 GB, tylko 160 GB drugiego dysku będzie dostępne w konfiguracji macierzy RAID. Dlatego, w celu optymalnego wykorzystania zaleca się, by oba dyski były tej samej pojemności.

## <span id="page-10-0"></span>**Dyski eSATA (tylko wybrane modele)**

External SATA, lub eSATA, to zewnętrzny interfejs pozwalający napędom SATA na osiągnięcie prędkości transferu 6 krotnie wyższych niż napędu SATA podłączonego przez standardowy interfejs USB 2.0. Poniższa ilustracja pokazuje obsługiwany komputer przenośny z dyskiem podstawowym **(1)** i dysk eSATA **(2)** podłączony do portu eSATA (tylko wybrane modele) w celu utworzenia macierzy RAID IRRT. Jeśli chodzi o pojemność dysku eSATA obowiązują tu te same zalecenia, co w przypadku drugiego dysku we Wnęce rozszerzeń komputera przenośnego.

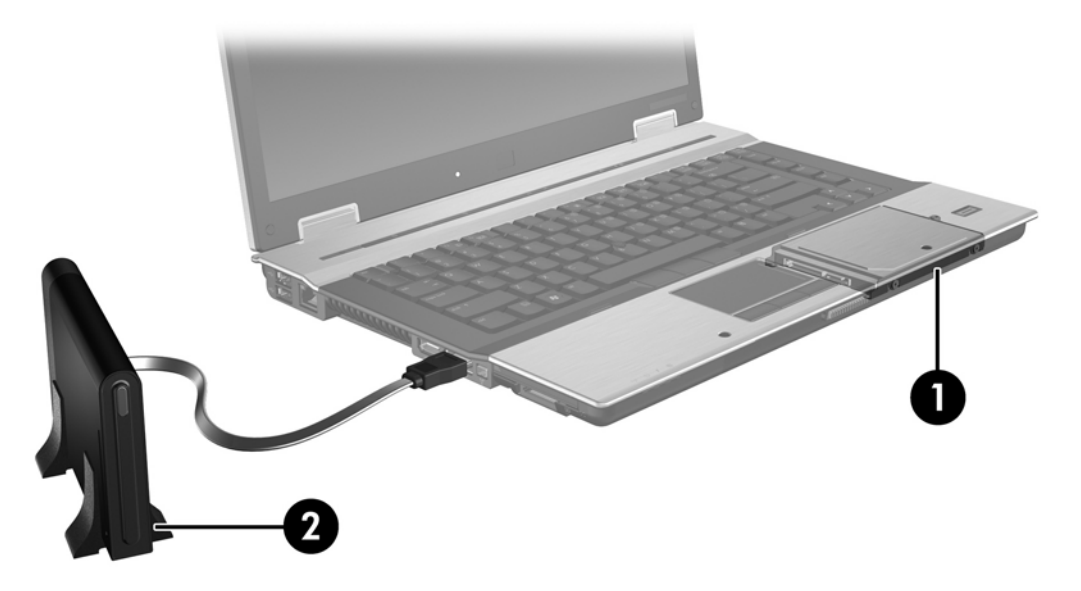

### **Komputery przenośne HP dla firm**

Wybrane komputery przenośne HP dla firm posiadają obsługę macierzy RAID dzięki oprogramowaniu Intel® Matrix Storage Manager (w wersji 8.0.2 lub nowszej) i drugiemu dyskowi SATA we wnęce rozszerzeń.

Poniższa ilustracja pokazuje obsługiwany komputer przenośny z dyskiem podstawowym **(1)** i drugim dyskiem SATA we wnęce rozszerzeń **(2)** umożliwiający korzystanie z macierzy RAID 0, RAID 1 i IRRT.

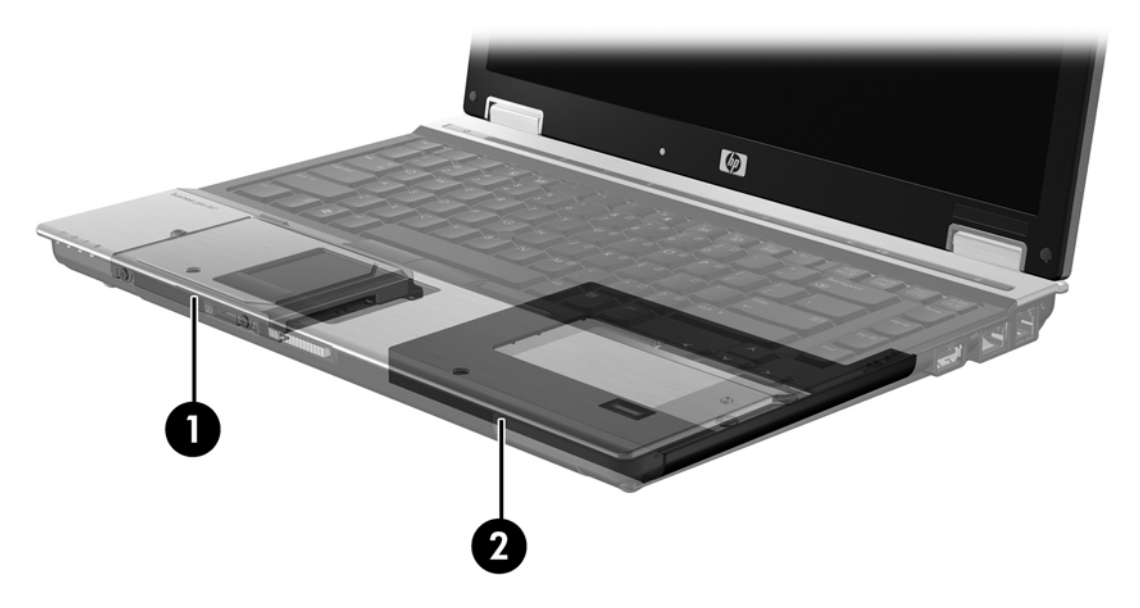

## <span id="page-11-0"></span>**Zaawansowana stacja dokowania HP**

IRRT obsługuje dokowanie i odłączanie. Może być użyte do odwzorowania dysku podstawowego **(1)** i opcjonalnego dysku SATA w wymiennej wnęce Zaawansowanej stacji dokowania HP **(2)**.

Poniższa ilustracja pokazuje Zaawansowaną stację dokowania HP z dyskiem odzyskiwania w wymiennej wnęce SATA umożliwiającym działanie IRRT.

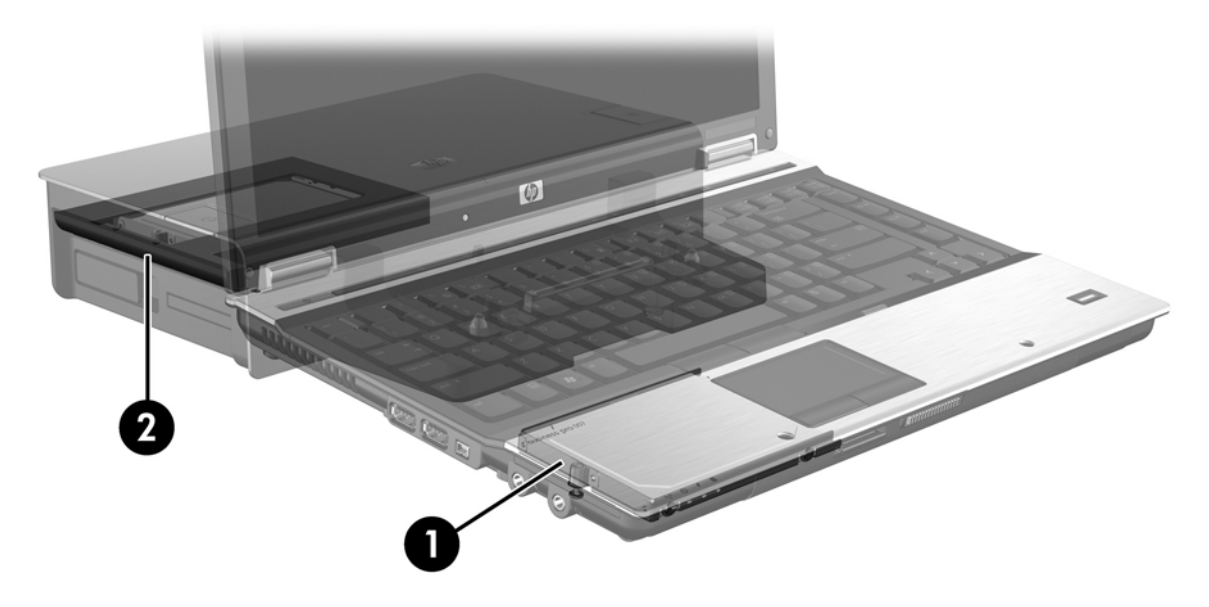

# <span id="page-12-0"></span>**4 Funkcje programu Intel Matrix Storage Manager**

Program Intel Matrix Storage Manager obsługuje poniższe funkcje.

# **Zaawansowany kontroler interfejsu hosta (AHCI)**

Zaawansowany kontroler interfejsu hosta (AHCI) to specyfikacja pozwalająca sterownikowi pamięci masowej na włączenie zaawansowanych funkcji SATA, takich jak kolejkowanie rozkazów (NCQ) i funkcja podłączania "na gorąco". AHCI musi być włączone w BIOS systemu by funkcje te były aktywne (patrz Włącz RAID za pomocą [BIOS systemu \(f10\) na stronie 12\)](#page-15-0). AHCI jest domyślnie włączone w obsługiwanych komputerach przenośnych HP dla firm.

### **Kolejkowanie rozkazów (NCQ)**

Głowica zapisująco-odczytująca dysku zapisuje dane na talerzu dysku twardego na koncentrycznych ścieżkach, zgodnie z kolejnością w jakiej otrzymuje rozkazy zapisu. Ponieważ aplikacje rzadko wymagają danych w tej samej kolejności, w jakiej zapisane są na talerzu, będą występować wysokie opóźnienia powodowane przez przeszukiwanie danych w tym samym porządku, co otrzymywane przez dysk żądania odczytu. Kolejkowanie rozkazów (NCQ) pozwala dyskom SATA na przyjęcie wielu rozkazów i zamianę kolejności ich wykonywania w celu poprawy wydajności. Odpowiada to sposobowi, w jaki winda zmienia kolejność żądań zatrzymania na piętrach w celu ograniczenia czasu podróży i zużycia mechanizmu. Podobnie NCQ zmniejsza opóźnienia i niepotrzebne ruchy głowicy wymagane do wykonania wielu oczekujących rozkazów odczytu/zapisu, co powoduje wzrost wydajności i niezawodności. NCQ wymaga obsługi ze strony BIOS systemu, kontrolera SATA i sterownika kontrolera.

### **Funkcja podłączania na gorąco**

Funkcja podłączania na gorąco pozwala na odłączanie i podłączanie dysku odzyskiwania SATA od komputera przenośnego podczas jego pracy. Funkcja podłączania na gorąco działa, gdy dysk odzyskiwania jest podłączony przez port eSATA lub znajduje się w wymiennej wnęce SATA stacji dokującej. Przykładowo, dysk odzyskiwania w wymiennej wnęce SATA stacji dokującej może być wyjęty w trakcie działania komputera przenośnego, jeśli tymczasowo we wnęce potrzebny jest napęd optyczny. Funkcja podłączania na gorąco pozwala na zadokowanie i odłączenie komputera w dowolnej chwili.

# <span id="page-13-0"></span>**Technologia Intel Rapid Recovery**

Program Intel Matrix Storage Manager obsługuje poniższe funkcje IRRT.

### **Zasady aktualizacji odwzorowania**

Za pomocą IRRT można określić, jak często ma być aktualizowany dysk odwzorowania: ciągle, czy na żądanie. Podczas korzystania z ciągłej aktualizacji, dane na dysku podstawowym są jednocześnie kopiowane na napęd odwzorowujący, tak długo jak oba napędy są podłączone do systemu. W przypadku odłączenia komputera w trakcie korzystania z napędu odzyskiwania stacji dokującej, wszystkie nowe lub zmienione dane na dysku podstawowym są kopiowane automatycznie na dysk odzyskiwania po ponownym zadokowaniu komputera przenośnego. Zasady te pozwalają na zakończenie operacji odwzorowania jeśli została ona przerwana podczas odłączania komputera.

Podczas korzystania z aktualizacji na żądanie, dane na dysku podstawowym są kopiowane na dysk odwzorowujący tylko wtedy, gdy pojawi się żądanie poprzez wybranie opcji **Update Recovery Volume** (Aktualizuj wolumin odzyskiwania) w IRRT. Po żądaniu tylko nowe i zaktualizowane pliki z dysku podstawowego są kopiowane na dysk odwzorowujący. Zanim zostanie zaktualizowany dysk odwzorowujący, zasada aktualizacja na żądanie pozwala na odzyskanie pliku w przypadku, gdy odpowiadający mu plik na dysku podstawowym uległ uszkodzeniu. Aktualizacja na żądanie może także chronić dane na dysku odwzorowującym jeśli dysk podstawowy zostanie zaatakowany przez wirusy, o ile nie zostanie on zaktualizowany po ataku wirusa.

**UWAGA:** Możesz zmienić zasady aktualizacji dysku odwzorowania poprzez kliknięcie opcji **Modify Volume Update Policy** (Zmień zasady aktualizacji woluminu).

### **Automatyczne przełączanie dysku i natychmiastowe odzyskiwanie**

Jeśli uszkodzony zostanie dysk podstawowy, IRRT automatycznie przełączy dysk na dysk odwzorowujący, bez udziału użytkownika. IRRT wyświetla komunikat informujący o awarii dysku podstawowego. W międzyczasie komputer może uruchamiać się z dysku odwzorowującego. Gdy zostanie zainstalowany nowy dysk podstawowy, a komputer zostanie uruchomiony, funkcja natychmiastowego odzyskiwania skopiuje wszystkie dane na dysk podstawowy.

**E UWAGA:** Jeśli korzystasz z zasad aktualizacji na żądanie, a zostanie uszkodzony dysk podstawowy, lub uszkodzone zostaną zawarte na nim pliki, dane które nie zostały skopiowane zostaną utracone.

## **Uproszczona migracja z konfiguracji RAID na konfigurację bez RAID**

Użytkownicy mogą migrować z woluminu RAID 1 lub IRRT na dwa dyski nie skonfigurowane jako RAID wykonując instrukcje zawarte w [Przestawianie dysków na tryb bez macierzy RAID na stronie 27.](#page-30-0) Proces ten nazywa się "rozbijaniem macierzy".

Obsługiwana jest także migracja z RAID 1 na IRRT. Jednak migracja z macierzy RAID 0 na RAID 1 lub z macierzy RAID 0 na dysk podstawowy bez RAID nie jest obsługiwana.

# <span id="page-14-0"></span>**5 Konfiguracja woluminu macierzy RAID**

W poniższych instrukcjach przyjęto, że obsługiwany dysk twardy znajduje się we wnęce rozszerzeń komputera lub w wymiennej wnęce SATA w stacji dokującej HP albo jest podłączony do portu eSATA w komputerze przenośnym (patrz Obsługiwane urzą[dzenia na stronie 6](#page-9-0)).

Podstawową migrację macierzy RAID przeprowadza się następująco:

- Włącz RAID w BIOS systemu.
- Rozpocznij migrację RAID w konsoli Intel® Matrix Storage.
- **OSTROŻNIE:** Przed rozpoczęciem poniższych procedur upewnij się, że komputer przenośny jest podłączony do zasilania. Utrata zasilania w trakcie migracji macierzy RAID może spowodować utratę danych.

# <span id="page-15-0"></span>**Włącz RAID za pomocą BIOS systemu (f10)**

**WWAGA:** Poniższa procedura zakłada, że korzystasz z obrazu dysku twardego dostarczonego wraz z komputerem. Jeśli inny obraz jest zainstalowany w komputerze, musisz **najpierw** włączyć macierz RAID w BIOS systemu (f10) i zainstalować system operacyjny wraz ze wszystkimi sterownikami, w tym także sterownikiem Intel Matrix Storage. Następnie wykonaj czynności opisane w [Rozpocznij migracj](#page-17-0)ę [RAID w konsoli Intel Matrix Storage na stronie 14.](#page-17-0)

Użytkownicy muszą włączyć funkcję RAID poprzez BIOS systemu, by przełączyć kontroler SATA w tryb RAID. Operację tę przeprowadza się następująco:

- **1.** Włącz lub uruchom ponownie komputer.
- **2.** Naciśnij klawisz f10 zaraz po uruchomieniu komputera.

Jeśli nie naciśniesz klawisza f10 w odpowiedniej chwili, musisz ponownie uruchomić komputer i jeszcze raz nacisnąć f10 by uzyskać dostęp do narzędzia.

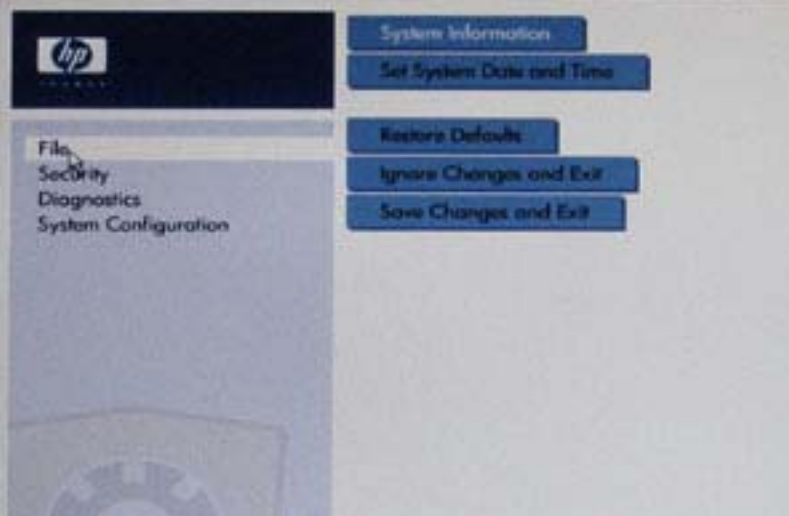

**3.** W BIOS systemu wybierz **System Configuration > Device Configurations** (Konfigurowanie systemu > Konfigurowanie urządzeń).

- **4.** W oknie **Device Configurations** (Konfigurowanie urządzeń) wybierz **RAID** z prawej strony opcji **SATA Device Mode** (Tryb urządzenia SATA). Kliknij przycisk **Yes** (Tak), gdy pojawi się komunikat: "Changing this setting may require reinstallation of your operating system. Are you sure you want to proceed?" (Zmiana ustawień może spowodować konieczność ponownej instalacji systemu. Czy na pewno chcesz kontynuować?)
	- **EY UWAGA:** Obraz dysku twardego dostarczony wraz z komputerem przenośnym zawiera sterowniki pozwalające na przełączanie między trybami AHCI i RAID bez ponownej instalacji systemu operacyjnego. Jeśli korzystasz z innego obrazu, może być konieczna ponowna instalacja systemu.

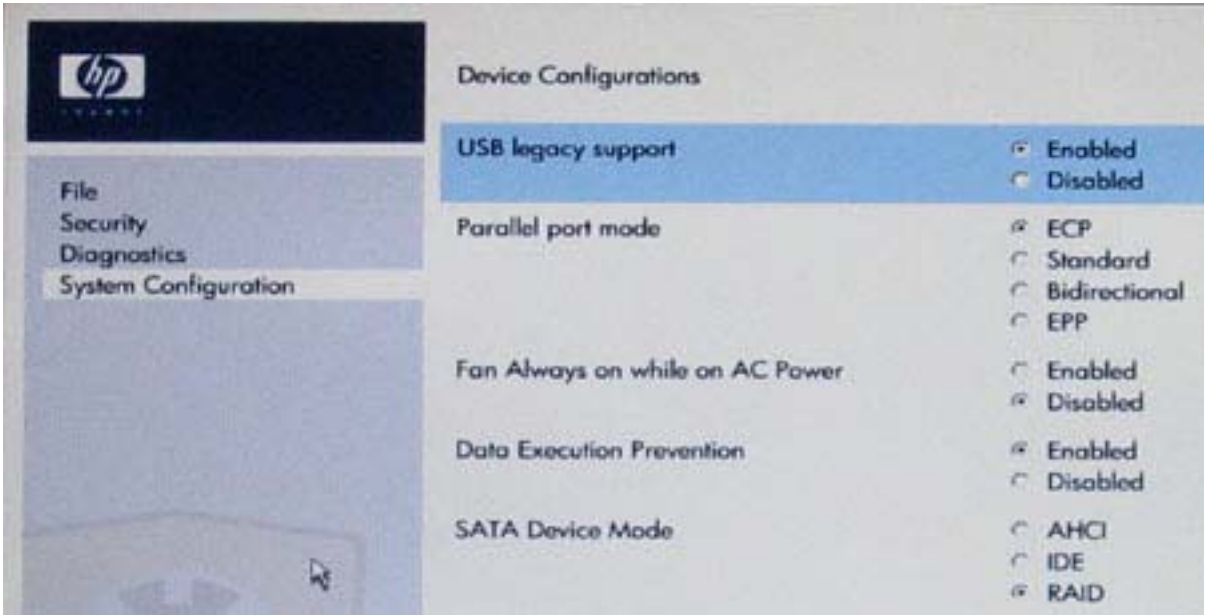

- **5.** Wybierz opcje **File > Save changes and exit** (Plik > Zapisz zmiany i zakończ) Następnie kliknij **Yes** (Tak), by zapisać zmiany. Jeśli nie chcesz teraz dokonywać zmian, wybierz **Ignore Changes and Exit** (Ignoruj zmiany i zakończ).
- **OSTROŻNIE:** NIE wyłączaj komputera podczas zapisywania zmian programu Computer Setup w ROM, gdyż pamięć CMOS może ulec uszkodzeniu. Możesz wyłączyć komputer po wyjściu z ekranu f10 Setup.
- **6.** Po uruchomieniu systemu operacyjnego możesz rozpocząć procedurę migracji macierzy RAID.

# <span id="page-17-0"></span>**Rozpocznij migrację RAID w konsoli Intel Matrix Storage**

- **1.** Otwórz konsolę Intel Matrix Storage Console wybierając **Start > Wszystkie programy > Intel Matrix Storage Manager > Intel Matrix Storage Console**.
- **E** UWAGA: System Windows Vista zawiera funkcję Kontrola konta użytkownika zwiększającą bezpieczeństwo komputera. Podczas takich zadań, jak instalacja oprogramowania, uruchamianie narzędzi lub zmiana ustawień systemu Windows, może pojawić się prośba o pozwolenie lub hasło. Szczegółowe informacje można znaleźć w pomocy systemu Windows.

Konsola uruchamia się w trybie podstawowym, wyświetlając stan zainstalowanych dysków. Dostępne poziomy RAID zależą od położenia drugiego dysku. Jeśli drugi dysk znajduje się we wnęce rozszerzeń komputera przenośnego, wszystkie trzy opcje RAID są dostępne jak na obrazku.

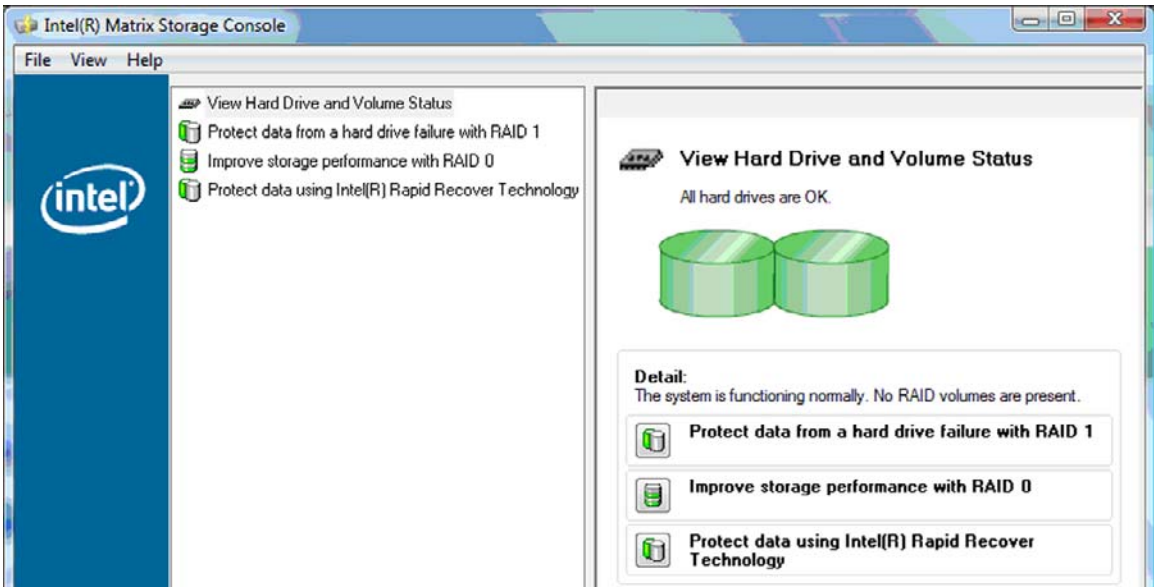

Gdy drugi dysk znajduje się w stacji dokującej lub jest podłączony przez port eSATA do komputera przenośnego (tylko wybrane modele), IRRT jest jedyną dostępną opcją macierzy RAID.

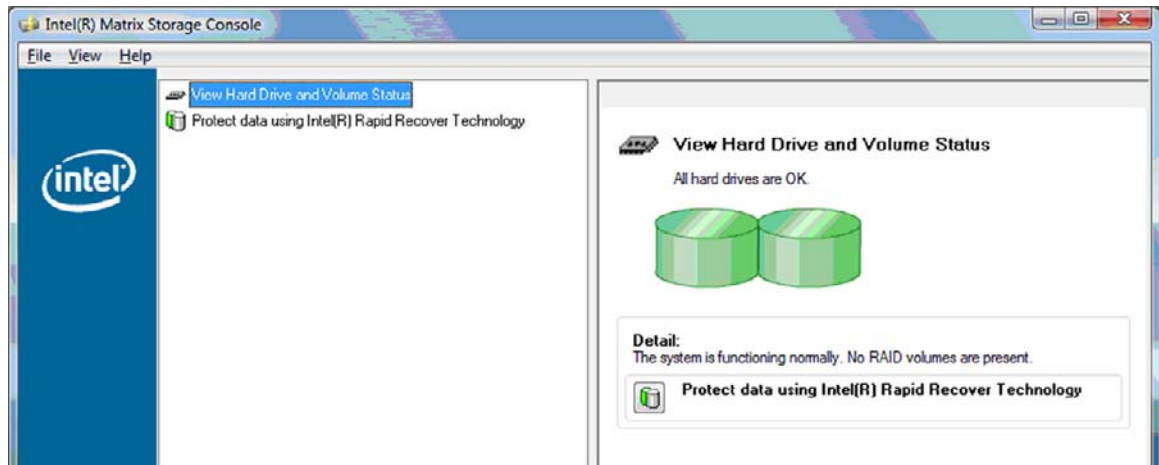

**2.** Gdy wybierzesz dostępny poziom macierzy RAID z lewego okienka, w prawym pojawi się jego opis. Po wybraniu najlepszego poziomu macierzy RAID do danego zastosowania, postępuj według instrukcji w jednym z poniższych rozdziałów. Jeśli jesteś zaawansowanym użytkownikiem

wymagającym dodatkowych opcji, zapoznaj się z częścią [Zaawansowane funkcje konsoli Intel](#page-25-0) [Matrix Storage na stronie 22.](#page-25-0)

### <span id="page-18-0"></span>**Migracja do RAID 1**

**1.** W lewym okienku wybierz **Protect data from a hard drive failure with RAID 1** (Chroń dane przed uszkodzeniem dysku za pomocą RAID 1), a następnie kliknij ikonę obok opcji **Create a RAID 1 volume** (Utwórz wolumin RAID 1). Gdy pojawi się komunikat o potwierdzenie, kliknij **Yes** (Tak) by rozpocząć migrację, lub kliknij **No** (Nie) by anulować migrację.

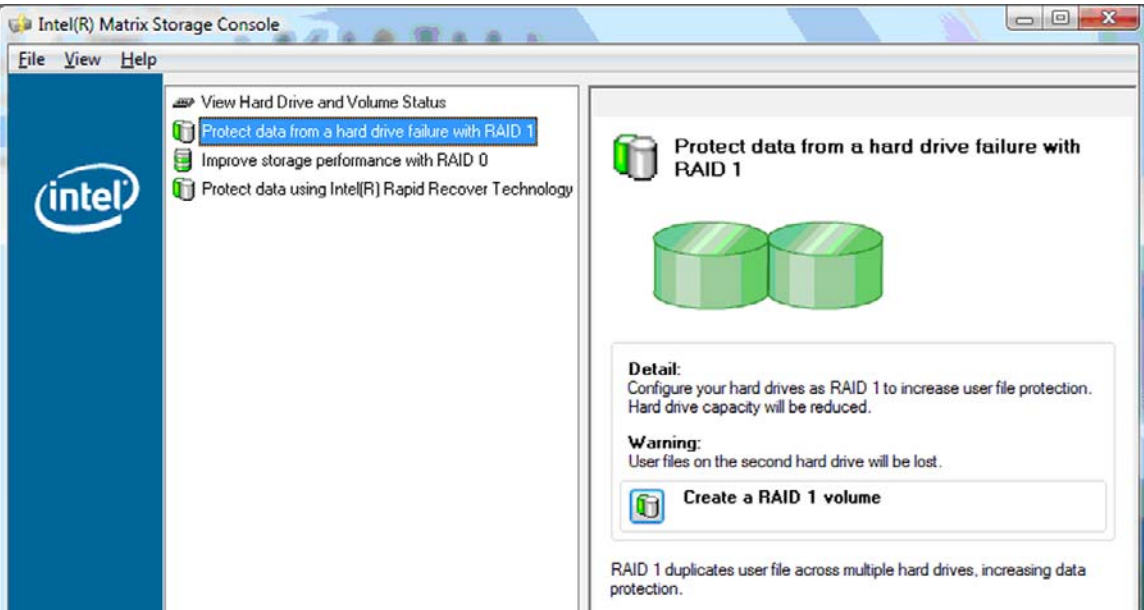

**2.** Postęp migracji RAID 1 widoczny jest w osobnym oknie. Możesz zminimalizować okna konsoli i postępu i korzystać z komputera w trakcie migracji.

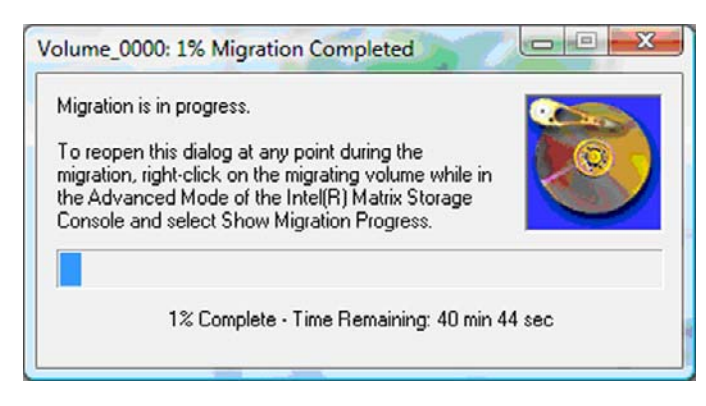

<span id="page-19-0"></span>**3.** Po zakończeniu migracji zostanie wyświetlony stan dysku twardego i woluminu.

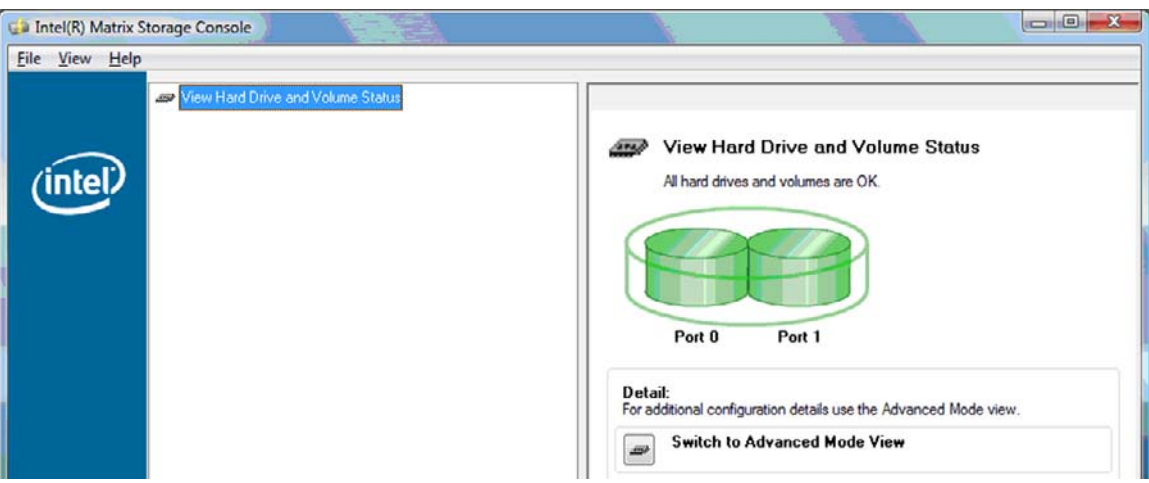

**4.** Zamknij okno konsoli, zapisz otwarte pliki i uruchom komputer ponownie.

### **Migracja do RAID 0**

- **E** UWAGA: Migracia do RAID 0 wymaga przeprowadzenia dodatkowych, zaawansowanych kroków, obejmujących kopiowanie danych na dodatkowy, zewnętrzny dysk USB. Przeczytaj całą procedurę migracji RAID 0 przed rozpoczęciem.
	- **1.** W lewym okienku wybierz **Improve storage performance with RAID 0** (Popraw wydajność pamięci masowej za pomocą RAID 0), a następnie kliknij ikonę obok opcji **Create a RAID 0 volume** (Utwórz wolumin RAID 0) w prawym okienku. Gdy pojawi się komunikat o potwierdzenie, kliknij **Yes** (Tak) by rozpocząć migrację, lub kliknij **No** (Nie) by zmienić wolumin RAID na inny.

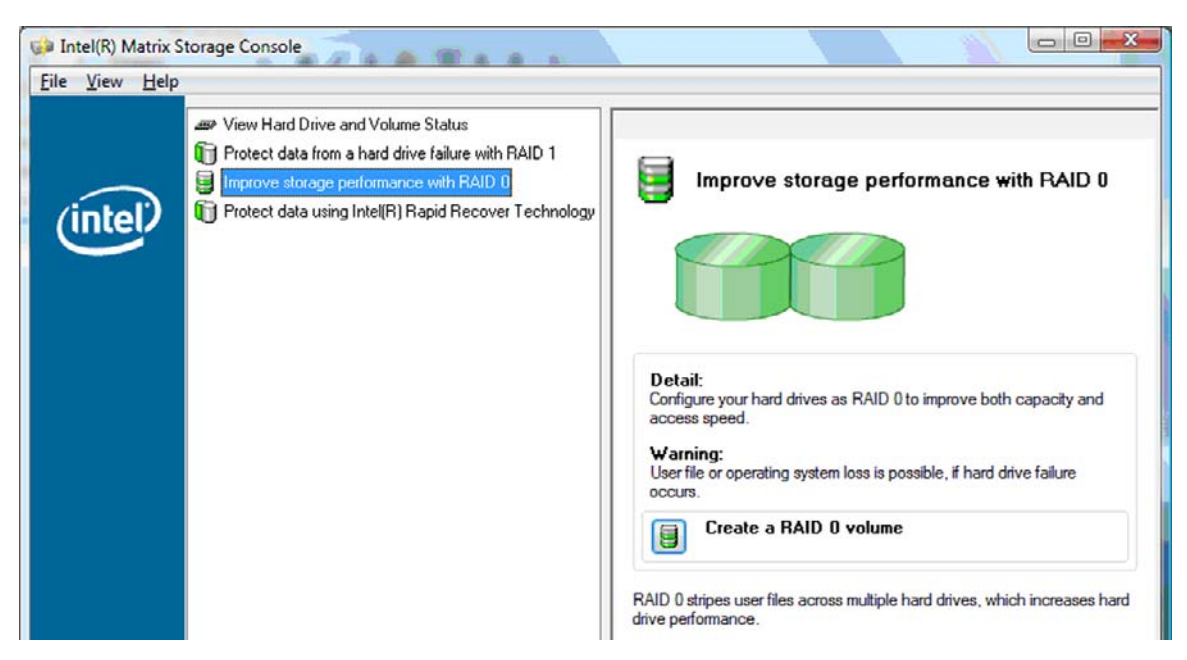

**2.** Postęp migracji RAID 0 widoczny jest w osobnym oknie. Możesz zminimalizować okna konsoli i postępu i korzystać z komputera w trakcie migracji.

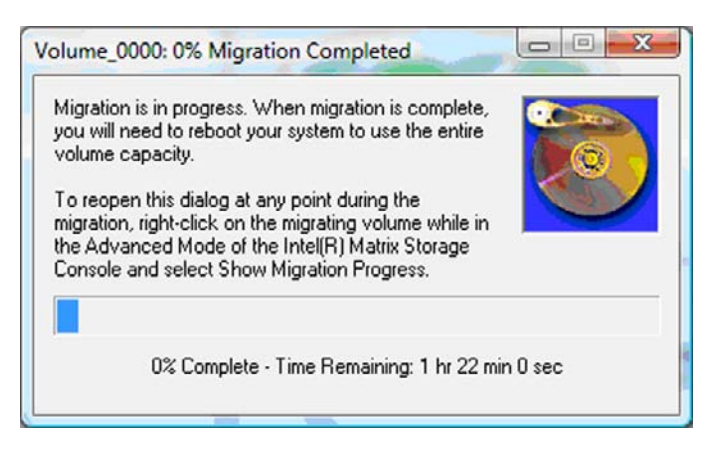

**3.** Gdy pojawi się komunikat. kliknij **Yes** (Tak) by uruchomić system ponownie po zakończeniu tworzenia woluminu.

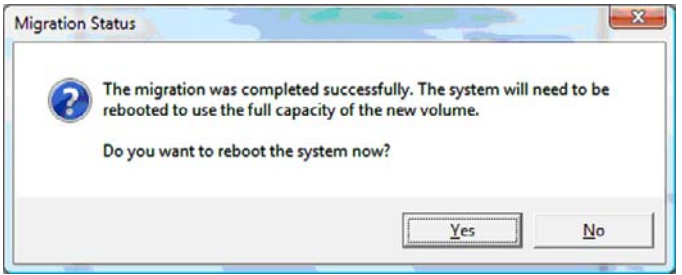

**E** UWAGA: Pomimo że łączna pojemność woluminu RAID 0 widoczna jest w konsoli, dodatkowa pojemność utworzona dzięki obecności drugiego dysku jest widoczna w systemie jako nieprzydzielony obszar. Po ponownym uruchomieniu systemu trzeba przydzielić wolną przestrzeń. W przypadku Windows XP jedyną opcją w systemie operacyjnym jest utworzenie i sformatowanie osobnego woluminu. Windows Vista zawiera dodatkowe funkcje umożliwiające utworzenie pojedynczego woluminu RAID 0.

#### **Przydzielanie wolnej przestrzeni dysku twardego**

Po ponownym uruchomieniu systemu trzeba przydzielić wolną przestrzeń. Możesz utworzyć dodatkową partycję lub rozszerzyć partycję (C:) . W celu rozszerzenia partycji (C:) konieczne jest przemieszczenie partycji EFI i partycji odzyskiwania za pomocą poniższej procedury. Partycja EFI zawiera QuickLook, diagnostykę systemu, oraz pliki odzyskiwania Flash BIOS. Partycja odzyskiwania zawiera pliki pozwalające na odzyskanie komputera do obrazu fabrycznego.

**E UWAGA:** Jeśli nie potrzeba funkcji partycji EFI i odzyskiwania, można je usunąć.

Windows XP:

- **1.** Po ponownym uruchomieniu systemu wybierz **Start**, kliknij prawym przyciskiem **Mój komputer** i kliknij **Zarządzaj** w menu podręcznym.
- **2.** W lewym okienku w opcji Magazyn kliknij **Zarządzanie dyskami**. Okno Zarządzanie dyskami wyświetli nieprzydzieloną przestrzeń i dwie partycje - (C:) i HP\_TOOLS.
- **3.** Kliknij prawym przyciskiem na **Nieprzydzielonej** przestrzeni i wybierz **Nowa partycja** w menu podręcznym. Zostanie uruchomiony kreator Nowa partycja.
- **4.** Kliknij **Dalej**.
- **5.** Wybierz **Partycja podstawowa** i kliknij **Dalej**.

Domyślny rozmiar partycji to maksimum.

- **6.** Kliknij **Dalej**.
- **7.** Przydziel literę dysku i kliknij **Dalej**.
- **8.** Wybierz format **NTFS**, wprowadź nazwę woluminu i kliknij **Dalej**.
- **9.** Sprawdź swoje ustawienia i kliknij **Zakończ**, by zakończyć formatowanie.

Windows Vista:

- **1.** Wybierz **Start**, kliknij prawym przyciskiem **Komputer** i kliknij **Zarządzaj** w menu podręcznym. Zostanie wyświetlone okno Zarządzanie komputerem.
- **2.** W lewym okienku w opcji Magazyn kliknij **Zarządzanie dyskami**. Okno Zarządzanie dyskami wyświetli nieprzydzieloną przestrzeń i trzy partycje - (C:), HP\_TOOLS i HP\_RECOVERY.
- **WAGA:** Litery dysku mogą być różne zależnie od konfiguracji systemu.

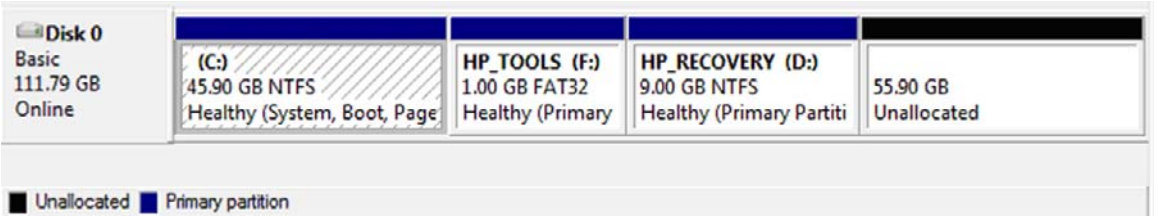

- **3.** Podłącz zewnętrzny dysk USB z co najmniej 10 GB wolnej przestrzeni do portu USB komputera.
- **4.** Otwórz Eksplorator Windows i wybierz dysk podstawowy **(C:)**.
- **5.** Wybierz **Organizuj > Opcje folderów i wyszukiwania**.
- **6.** Kliknij kartę **Widok**.
- **7.** W opcji **Ukryte pliki i foldery** wybierz przycisk wyboru obok **Pokaż ukryte pliki i foldery**.
- **8.** Odznacz pole obok opcji **Ukryj chronione pliki systemu operacyjnego**, a następnie kliknij przycisk **OK**.
- **9.** W lewym okienku wybierz partycje **HP\_RECOVERY**, a następnie skopiuj jej zawartość (\boot, \sources, \system.save, bootmgr i HP\_WINRE) na zewnętrzny napęd USB. Jeśli zostanie wyświetlone okno Odmowa dostępu do foldera docelowego, kliknij **Kontynuuj** by skopiować plik. Jeżeli pojawi się okno Kontroli konta użytkownika, kliknij **Kontynuuj**.
- **10.** W lewym okienku wybierz partycję **HP\_TOOLS**, a następnie skopiuj jej zawartość (Hewlett-Packard) na napęd USB.
- **11.** Wróć do okna Zarządzanie dyskami i wybierz partycję **HP\_RECOVERY**. Następnie kliknij ikonę usuwania w pasku menu. Powtórz tę procedurę dla partycji HP\_TOOLS. Powiększy to ilość dostępnej przestrzeni.
- **12.** Kliknij prawym przyciskiem dysk **(C:)** a następnie kliknij **Powiększ wolumin** w menu rozwijanym. Zostanie uruchomiony kreator Powiększanie woluminu.
- **13.** Kliknij **Dalej**.
- **14.** Ilość (w MB) przestrzeni dostępnej do rozszerzenia dysku (C:) zostanie wyświetlona obok opcji **Wybierz ilość przestrzeni w MB**. Odejmij 10240 MB, co odpowiada 10 GB, od wyświetlonej liczby. Przykładowo, gdy wyświetlane jest 67584 MB (lub 66 GB), odejmij 10240 MB by obliczyć 57344 MB (lub 56 GB). Następnie zamień wyświetlaną pojemność na obliczoną wartość i wciśnij strzałkę w dół aż pojawią się obliczone liczby.
- **15.** Kliknij ponownie przycisk **Dalej** i **Zakończ**. W oknie Zarządzanie dyskami widoczna jest nowa pojemność woluminu RAID 0 oraz 10 GB nieprzydzielonej przestrzeni.
- **16.** Utwórz partycję HP\_TOOLS:
	- **a.** Kliknij prawym przyciskiem na **Nieprzydzielonej** przestrzeni i kliknij **Nowy prosty wolumin** w menu podręcznym. Zostanie uruchomiony kreator Nowy prosty wolumin.
	- **b.** Kliknij **Dalej**.
	- **c.** W dostępnym miejscu wpisz 1024 MB, a następnie kliknij przycisk **dalej**.
	- **d.** Wybierz literę dysku **(E:)** i kliknij **Dalej**.
	- **e.** Jako system plików wybierz **FAT 32**. Z prawej strony Etykiety woluminu wpisz HP\_TOOLS.
	- **f.** Kliknij ponownie przycisk **Dalej** i **Zakończ**.
- **17.** Powtórz poprzednie kroki by przydzielić literę dysku **(D:)** do pozostałych 9 GB nieprzydzielonej przestrzeni. Sformatuj partycję jako **NTFS** i nazwij ją HP\_RECOVERY.

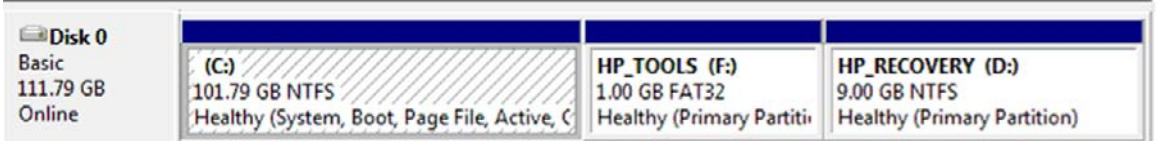

- **18.** W Eksploratorze Windows skopiuj zawartość HP\_TOOLS i HP\_RECOVERY z dysku USB na odpowiednie partycje.
- **19.** By funkcja HP Recovery działała prawidłowo (F11 w trakcie testów POST), dane konfiguracji uruchamiania (BCD) muszą być zaktualizowane. Poniższe komendy muszą być uruchomione w trybie Administratora. Zaleca się utworzenie pliku wsadowego (\*.bat) z tymi komendami zamiast wpisywania ich osobno.
	- **EY UWAGA:** Komendy zakładają, że partycja HP\_RECOVERY to dysk (D:). Jeśli jest inaczej, zamień literę D na właściwą.

BCDEDIT.EXE -store D:\Boot\BCD -create {ramdiskoptions} -d "Ramdisk Options"

BCDEDIT.EXE -store D:\Boot\BCD -set {ramdiskoptions} ramdisksdidevice partition=D:

BCDEDIT.EXE -store D:\Boot\BCD -set {ramdiskoptions} ramdisksdipath \boot\boot.sdi

BCDEDIT.EXE -store D:\Boot\BCD -create {572bcd55-ffa7-11d9-aae0-0007e994107d} -d "HP Recovery Environment" -application OSLOADER

BCDEDIT.EXE -store D:\Boot\BCD -set {572bcd55-ffa7-11d9-aae0-0007e994107d} device ramdisk=[D:]\sources\winre.wim,{ramdiskoptions}

<span id="page-23-0"></span>BCDEDIT.EXE -store D:\Boot\BCD -set {572bcd55-ffa7-11d9-aae0-0007e994107d} path \windows\system32\boot\winload.exe

BCDEDIT.EXE -store D:\Boot\BCD -set {572bcd55-ffa7-11d9-aae0-0007e994107d} osdevice ramdisk=[D:]\sources\winre.wim,{ramdiskoptions}

BCDEDIT.EXE -store D:\Boot\BCD -set {572bcd55-ffa7-11d9-aae0-0007e994107d} systemroot \windows

BCDEDIT.EXE -store D:\Boot\BCD -set {572bcd55-ffa7-11d9-aae0-0007e994107d} winpe yes

BCDEDIT.EXE -store D:\Boot\BCD -set {572bcd55-ffa7-11d9-aae0-0007e994107d} detecthal yes

BCDEDIT.EXE -store D:\Boot\BCD -set {572bcd55-ffa7-11d9-aae0-0007e994107d} nx optin

BCDEDIT.EXE -store D:\Boot\BCD -set {572bcd55-ffa7-11d9-aae0-0007e994107d} custom: 46000010 yes

BCDEDIT.EXE -store D:\Boot\BCD -create {bootmgr} /d "Windows Boot Manager"

BCDEDIT.EXE -store D:\Boot\BCD -set {bootmgr} device boot

BCDEDIT.EXE -store D:\Boot\BCD -set {bootmgr} displayorder {default}

BCDEDIT.EXE -store D:\Boot\BCD -set {bootmgr} default {572bcd55-ffa7-11d9aae0-0007e994107d}

BCDEdit.exe -store C:\Boot\BCD -set {ramdiskoptions} ramdisksdidevice partition=D:

BCDEdit.exe -store C:\Boot\BCD -set {572bcd55-ffa7-11d9-aae0-0007e994107d} device ramdisk=[D:]\sources\winre.wim,{ramdiskoptions}

BCDEdit.exe -store C:\Boot\BCD -set {572bcd55-ffa7-11d9-aae0-0007e994107d} osdevice ramdisk=[D:]\sources\winre.wim,{ramdiskoptions}

BCDEdit.exe -store C:\Boot\BCD -set {default} recoverysequence {572bcd55-ffa7-11d9aae0-0007e994107d}

BCDEdit.exe -store C:\Boot\BCD -set {default} recoveryenabled yes

- **20.** Po utworzeniu pliku wsadowego kliknij go prawym przyciskiem w Eksploratorze Windows i wybierz **Uruchom jako Administrator**. Plik wsadowy zostanie wykonany.
- **21.** Uruchom ponownie komputer.

#### **Migracja do IRRT**

IRRT zapewnia większą kontrolę nad sposobem kopiowania danych z dysku podstawowego na dysk odzyskiwania. Gdy drugi dysk znajduje się w wymiennej wnęce SATA stacji dokującej lub jest

podłączony przez port eSATA do komputera przenośnego (tylko wybrane modele), IRRT jest jedyną dostępną opcją macierzy RAID.

**1.** W lewym okienku wybierz **Protect data using Intel® Rapid Recover Technology** (Chroń dane za pomocą technologii Intel® Rapid Recover), a następnie kliknij ikonę obok opcji **Create a recovery volume** (Utwórz wolumin odzyskiwania). Gdy pojawi się komunikat o potwierdzenie, kliknij **Yes** (Tak) by rozpocząć migrację, lub kliknij **No** (Nie) by zmienić wolumin RAID na inny.

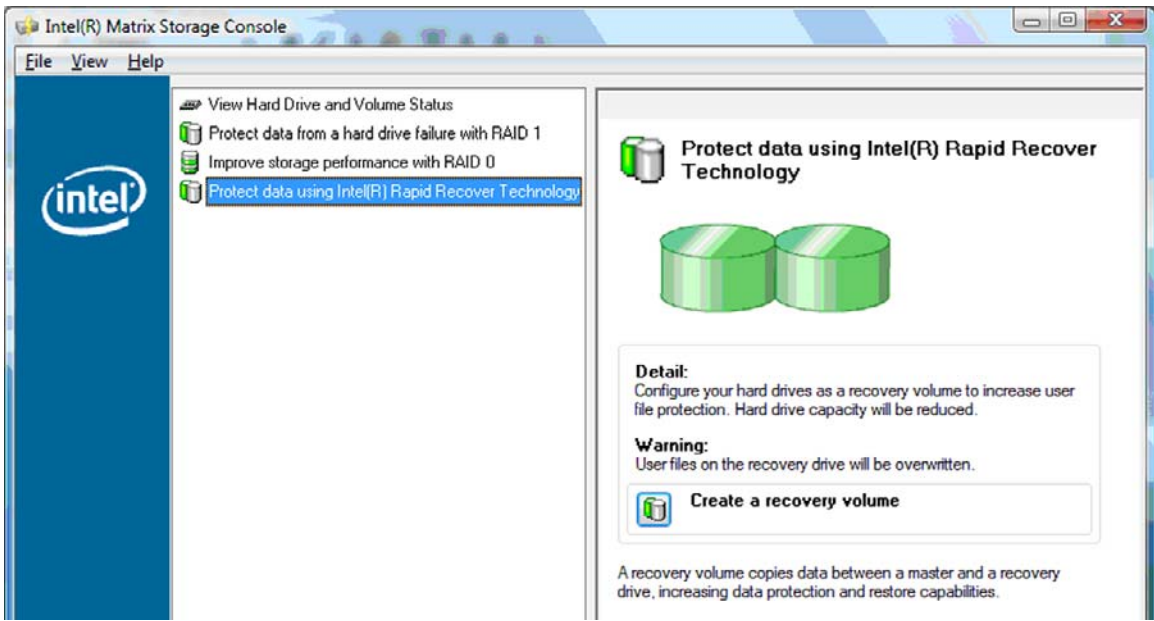

**2.** Oprogramowanie MSM działa w tle w trakcie tworzenia woluminu RAID. Możesz zminimalizować okno konsoli i korzystać z komputera w trakcie migracji.

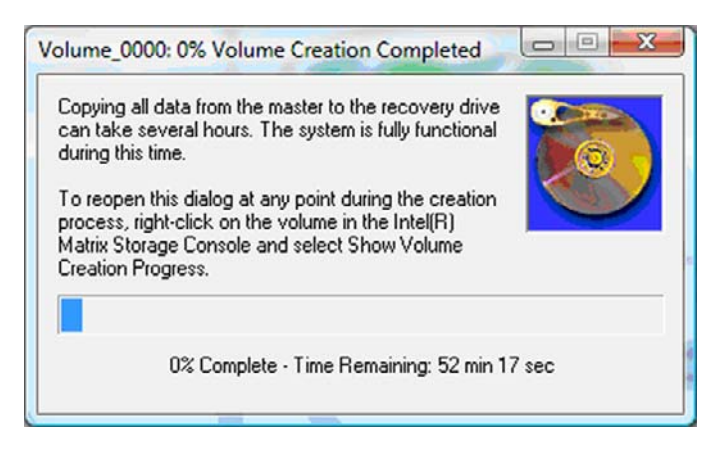

<span id="page-25-0"></span>**3.** Po ukończeniu migracji RAID zostanie wyświetlony komunikat z powiadomieniem. Okno konsoli wyświetli stan woluminu.

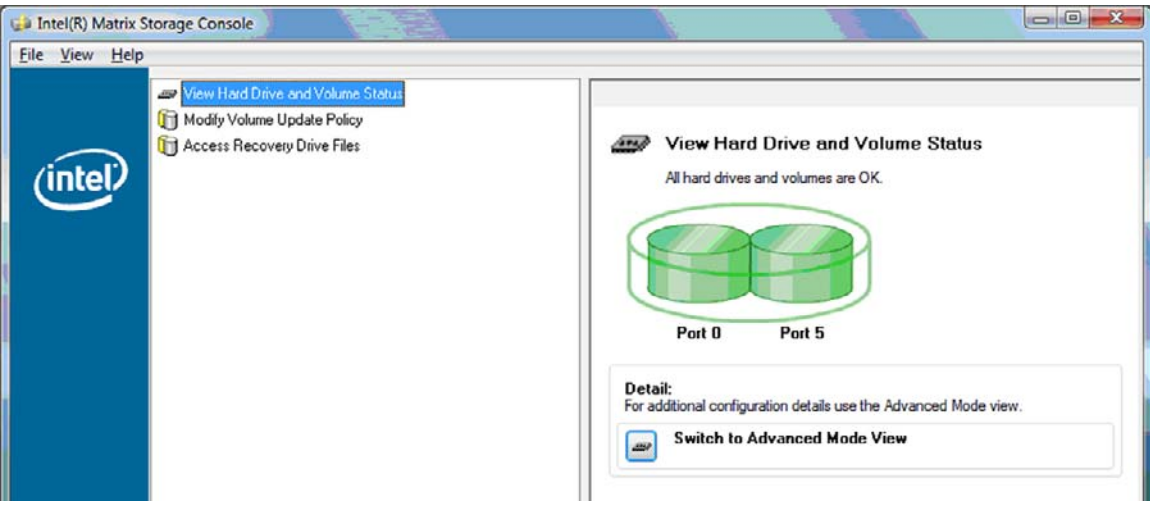

**4.** Zaleca się ponowne uruchomienie komputera po utworzeniu woluminu RAID.

### **Zaawansowane funkcje konsoli Intel Matrix Storage**

Ta opcjonalna procedura konfiguracyjna przeznaczona jest wyłącznie dla zaawansowanych użytkowników.

**1.** By uzyskać dokładniejszy widok kontrolera RAID i dysków SATA znajdujących się w systemie, wybierz **View > Advanced Mode** (Widok > Tryb zaawansowany). W lewym okienku, zwanym także okienkiem urządzeń znajdują się widoki logiczne i fizyczne dostępnych napędów.

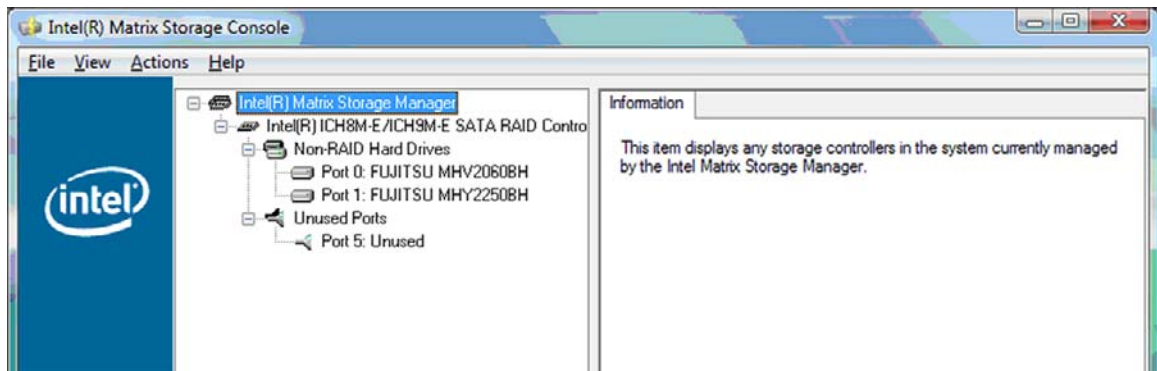

**2.** W Trybie zaawansowanym konsola zawiera także menu Actions (Akcje), którego można używać w celu uzyskania zaawansowanych opcji RAID pozwalających na ręczną konfigurację RAID lub woluminu odzyskiwania.

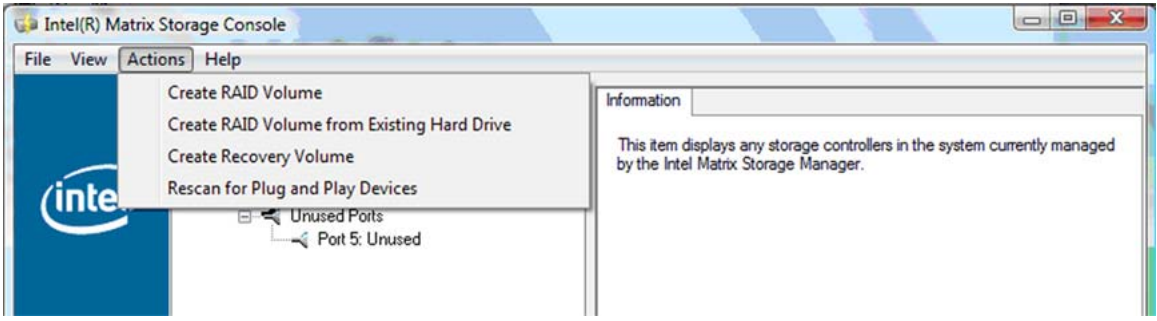

**3.** Wybranie jednej z opcji menu Akcje otwiera kreatora Create Recovery Volume (Utwórz wolumin odzyskiwania), który pozwala na wybranie dysku podstawowego i drugie dysku (odzyskiwania). Wybierz **Help > Contents and Index** (Pomoc > Spis treści i indeks), lub naciśnij f1 by uzyskać dodatkowe informacje.

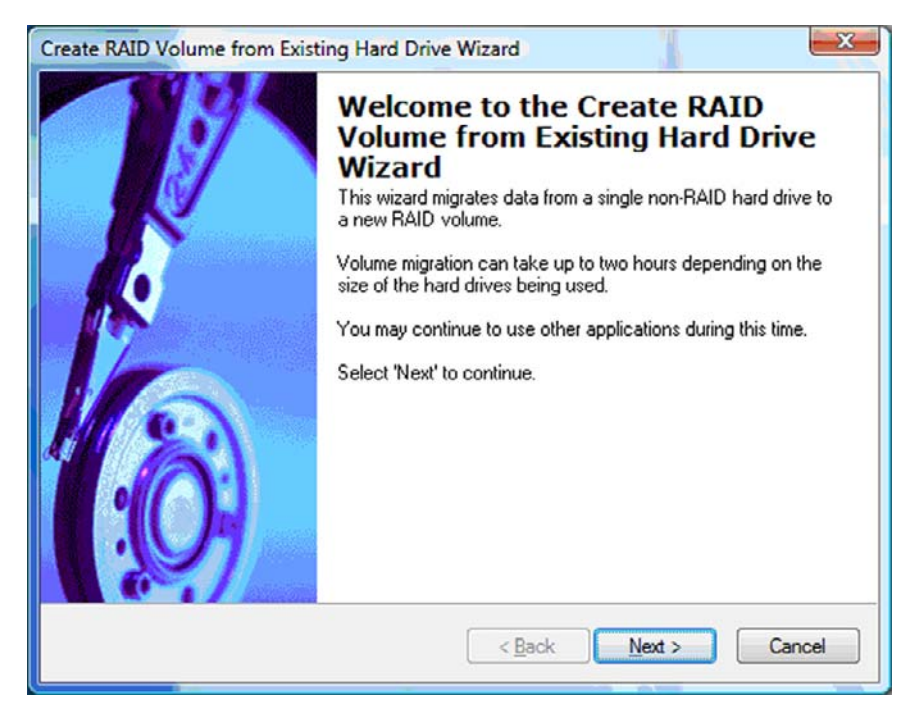

# <span id="page-27-0"></span>**Korzystanie z funkcji IRRT konsoli Intel Matrix Storage**

## **Zmiana zasad aktualizacji woluminu**

Podczas korzystania z IRRT można wybrać, jak często ma być aktualizowany dysk odzyskiwania: ciągle, czy na żądanie. Ciągłe aktualizacje są ustawieniem domyślnym (patrz [Zasady aktualizacji](#page-13-0) [odwzorowania na stronie 10\)](#page-13-0). Zmiana zasad aktualizacji na aktualizację na żądanie:

**1.** Wybierz **Modify Volume Update Policy** (Zmień zasady aktualizacji woluminu) w lewym okienku. W prawym okienku zostaną wyświetlone obecne zasady.

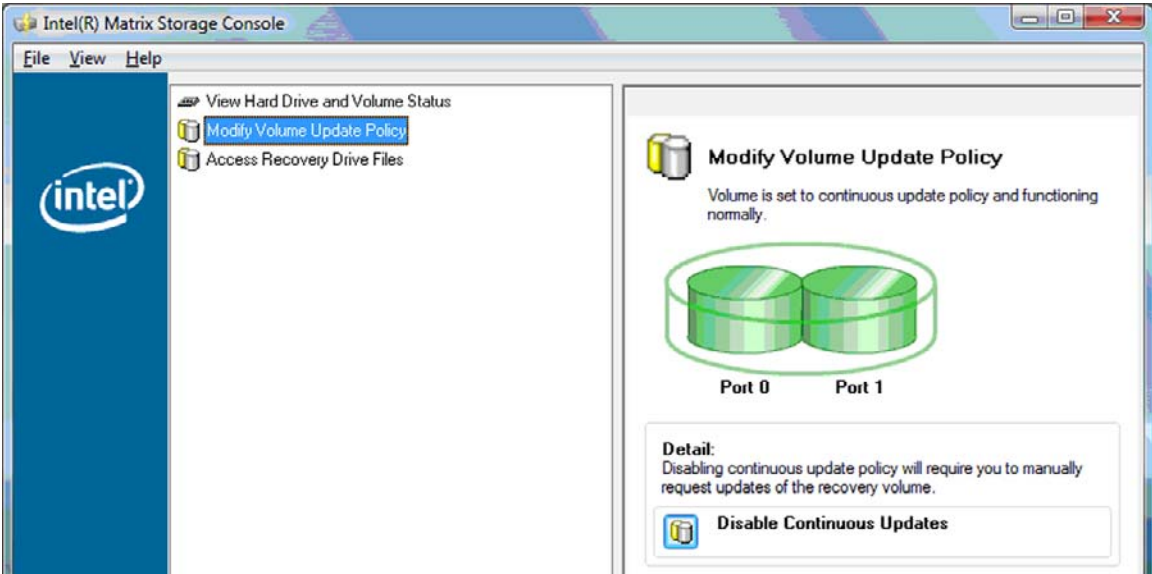

**2.** Zaznacz ikonę obok opcji **Disable Continuous Updates** (Wyłącz ciągłe aktualizacje) w prawym okienku. W trybie podstawowym widoczne jest uaktualnianie na żądanie.

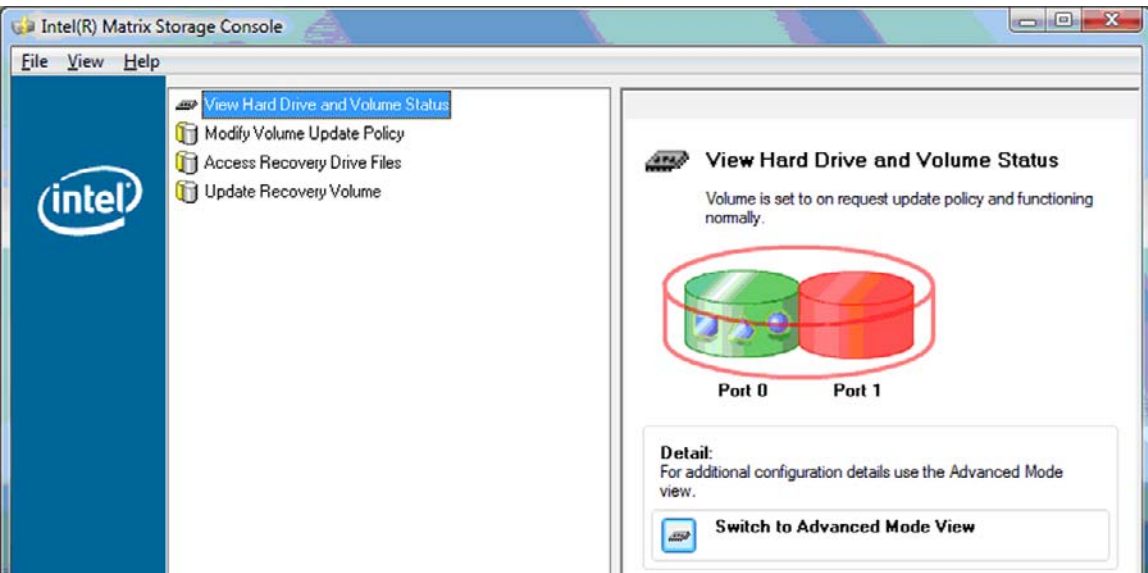

**3.** Podczas korzystania z uaktualniania na żądanie możesz ręcznie uaktualnić wolumin wybierając opcję **Update Recovery Volume** (Aktualizuj wolumin odzyskiwania), a następnie kliknij ikonę obok opcji **Update Recovery Volume** (Aktualizuj wolumin odzyskiwania).

- <span id="page-28-0"></span>**4.** Możesz przywrócić ciągłe aktualizacje w dowolnej chwili poprzez wybranie **Modify Volume Update Policy** (Zmień zasady aktualizacji woluminu) i wybranie ikony obok opcji **Enable Continuous Updates** (Włącz ciągłe aktualizacje).
- **5.** Zamknij konsolę.

## **Uzyskiwanie dostępu do plików napędu odzyskiwania (tylko IRRT)**

Podczas korzystania z IRRT możesz uzyskać dostęp do dysku odzyskiwania w celu przejrzenia plików w Eksploratorze Windows. Jednak gdy masz dostęp do plików z dysku odzyskiwania, nie będzie można aktualizować woluminu odzyskiwania do czasu ponownego włączenia ciągłych aktualizacji.

**EX UWAGA:** Podczas korzystania z plików na dysku odzyskiwania, stan dysku zmienia się na tylko do odczytu. Możesz tylko kopiować pliki z dysku odzyskiwania na dysk podstawowy czy inny nośnik.

Uzyskiwanie dostępu do plików dysku odzyskiwania:

**1.** W lewym okienku wybierz **Access Recovery Drive Files** (Uzyskaj dostęp do plików dysku odzyskiwania), a następnie kliknij ikonę obok opcji **Access Recovery Drive Files** (Uzyskaj dostęp do plików dysku odzyskiwania). Pojawi się komunikat z informacją o wyłączeniu aktualizacji woluminu odzyskiwania.

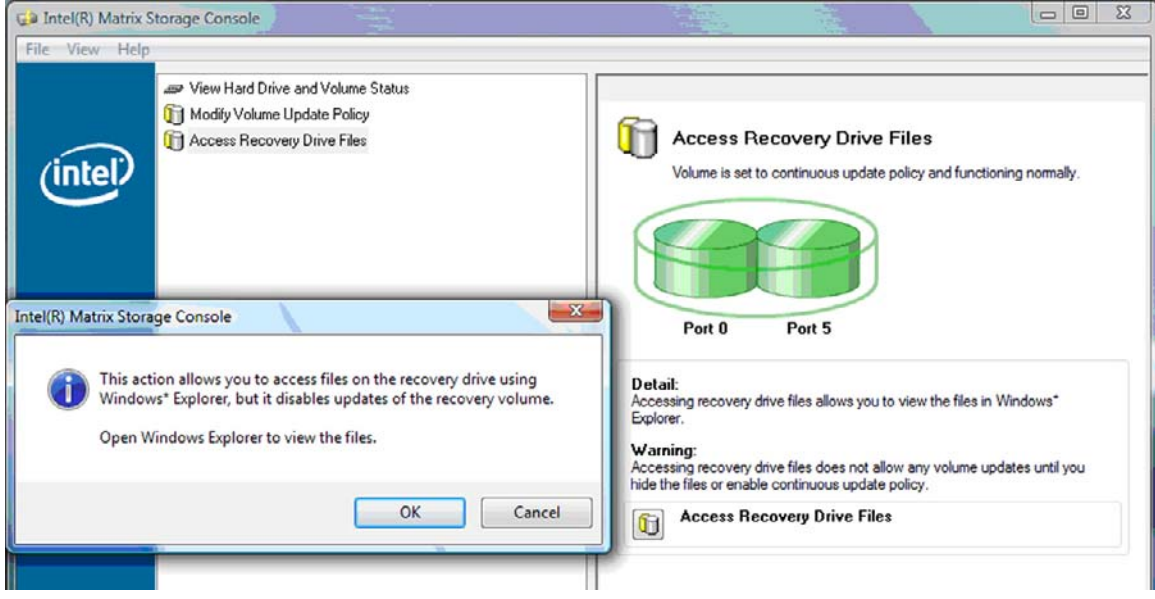

**2.** Kliknij **OK** by potwierdzić dostęp do plików dysku odzyskiwania. Możesz teraz otworzyć Eksplorator Windows by przejrzeć pliki. Zasady aktualizacji zmienią się na aktualizację na żądanie, a wolumin odzyskiwania będzie migać na czerwono w oknie konsoli.

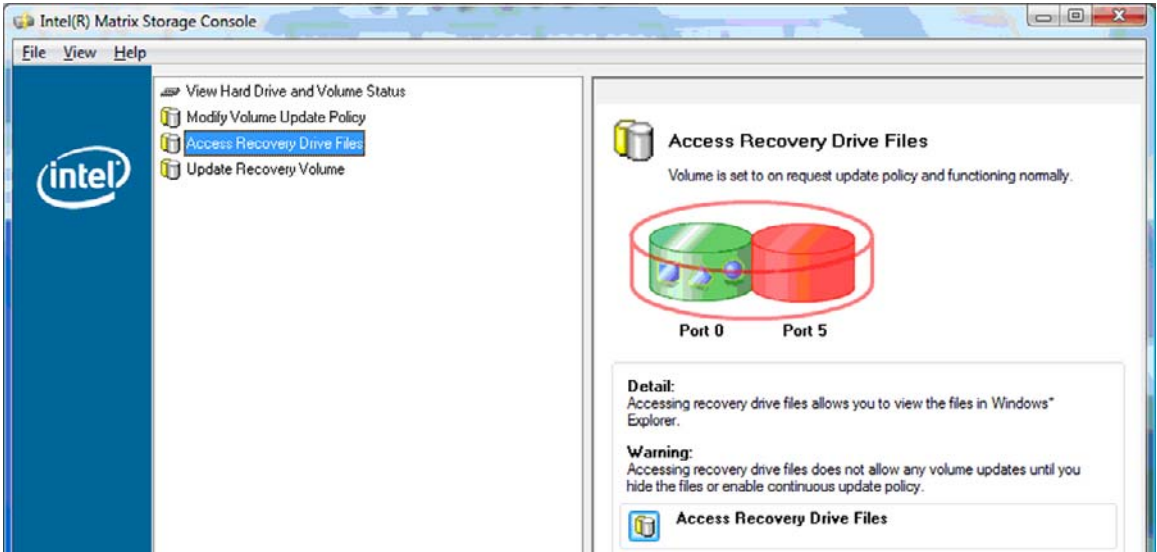

**3.** Gdy zakończysz przeglądanie plików w Eksploratorze Windows, wybierz **Modify Volume Update Policy** (Zmień zasady aktualizacji woluminu) i wybierz ikonę obok opcji **Enable Continuous Updates** (Włącz ciągłe aktualizacje).

# <span id="page-30-0"></span>**6 Przestawianie dysków na tryb bez macierzy RAID**

Możesz przestawić wolumin RAID 1 lub IRRT na dwa dyski bez RAID. Za pomocą poniższych instrukcji uzyskasz dostęp do Opcjonalnego ROM Intel, co umożliwi reset obu dysków do stanu bez RAID. Reset obu dysków do trybu bez RAID jest także konieczny gdy chcesz przenieść dysk odzyskiwania macierzy RAID z Wnęki rozszerzeń komputera przenośnego do wnęki stacji dokującej.

- **E** UWAGA: Nie można migrować woluminu RAID 0 do woluminu RAID 1 lub dysku podstawowego bez RAID, ponieważ rozmiar woluminu RAID 0 może przekraczać pojemność podstawowego dysku twardego. Jeśli chcesz przywrócić dysk podstawowy w woluminie RAID 0 do stanu bez RAID, musisz wykonać kopię zapasową wszystkich danych na napęd zewnętrzny o odpowiedniej pojemności. Następnie postępuj wedle poniższych kroków by przestawić dyski RAID 0 na stan bez RAID. Po zakończeniu tej procedury musisz ponownie zainstalować system operacyjny na dysku podstawowym.
	- **1.** Włącz lub uruchom ponownie komputer. Gdy pojawi się okno Option ROM, naciśnij klawisze ctrl +I by wejść do narzędzia konfiguracji.

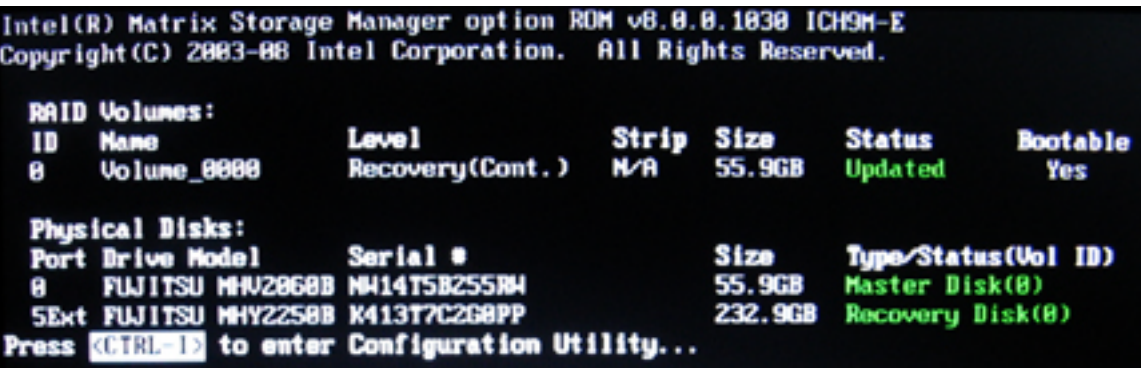

**2.** W menu głównym użyj klawiszy strzałek w górę i w dół by wybrać opcję **3. Reset Disks to Non-RAID** (Zresetuj dyski do trybu bez RAID), a następnie naciśnij klawisz enter. Pojawi się okno resetowania danych RAID.

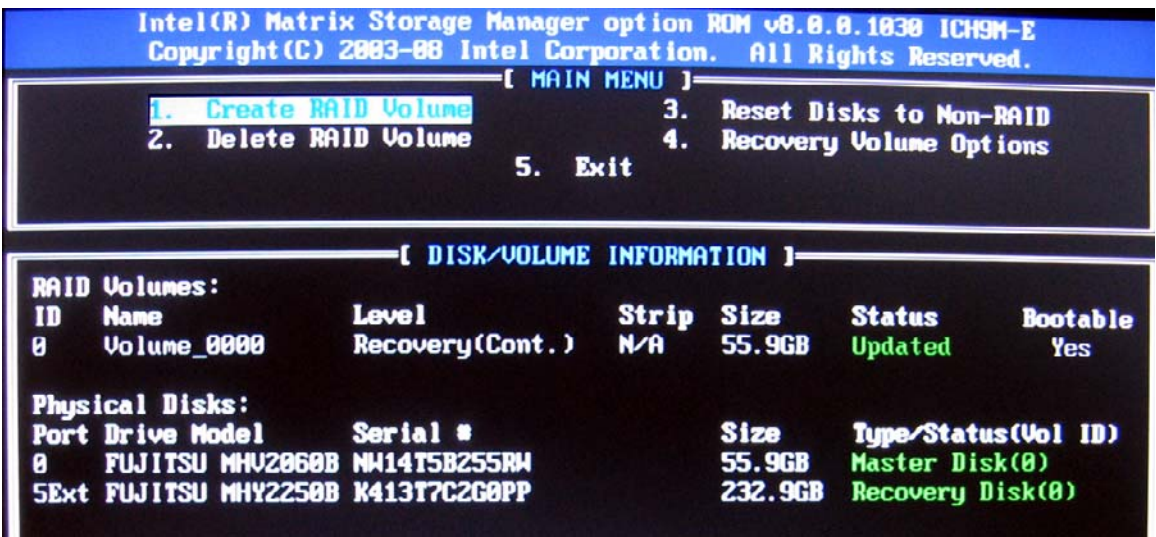

- **3.** Naciśnij klawisz spacji by wybrać pierwszy dysk, a następnie naciśnij przycisk strzałki w dół i klawisz spacji by wybrać drugi dysk.
- **4.** Naciśnij enter i naciśnij Y by potwierdzić wybór.

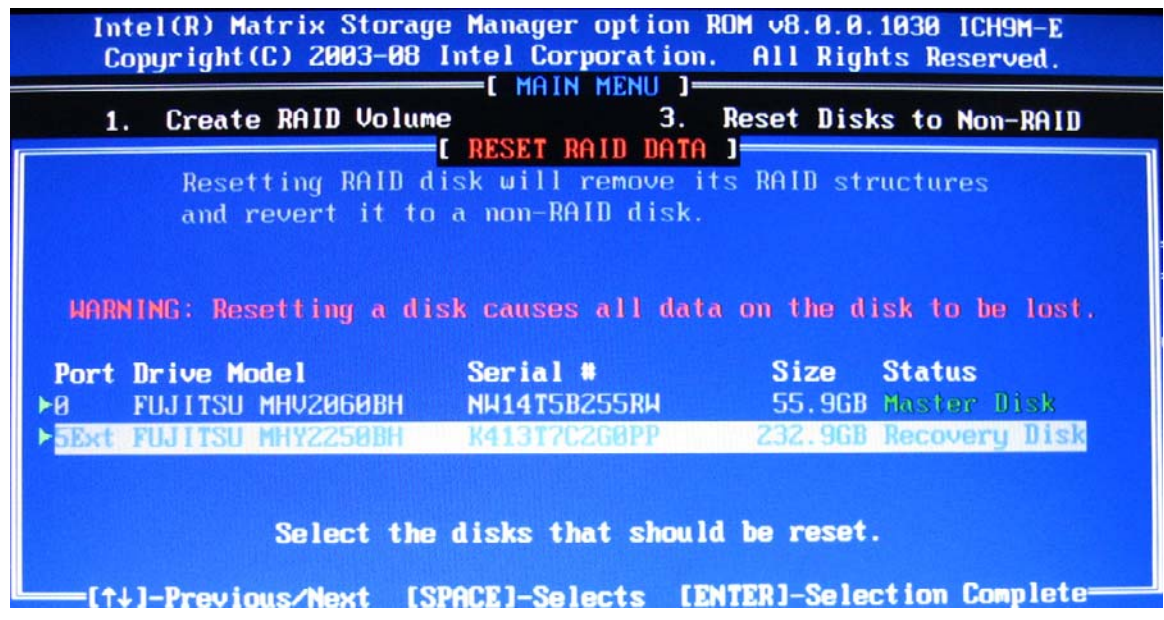

**5.** Za pomocą klawisza strzałki w dół wybierz **5. Exit** (Wyjdź), a następnie naciśnij klawisz enter i Y by uruchomić system.

# <span id="page-32-0"></span>**7 Często zadawane pytania**

## **Czy można zainstalować więcej niż jeden wolumin RAID w komputerze?**

Nie, w komputerze może być zainstalowany tylko jeden wolumin RAID.

# **Czy funkcja Matrix RAID umożliwia korzystanie jednocześnie z macierzy RAID 0 i RAID 1 na jednym woluminie RAID?**

Nie.

# **Czy można odłączyć komputer gdy dysk odzyskiwania znajduje się w wymiennej wnęce SATA stacji dokującej?**

Tak. Jeśli wybrano "ciągłe uaktualnianie", dane zostaną automatycznie skopiowane do napędu odsykiwania stacji dokującej po ponownym zadokowaniu komputera. Jeśli wybrano "uaktualnianie na żądanie", musisz postępować wedle normalnej procedury w celu skopiowania danych do napędu odsykiwania po ponownym zadokowaniu komputera.

# <span id="page-33-0"></span>**Indeks**

#### **A**

automatyczne przełączanie dysku i natychmiastowe odzyskiwanie [10](#page-13-0)

#### **C**

często zadawane pytania [29](#page-32-0)

#### **D**

dyski eSATA [7](#page-10-0) Dyski SATA [6](#page-9-0)

#### **F**

Funkcje IRRT konsoli Intel Matrix Storage [24](#page-27-0)

#### **H**

HDD [2](#page-5-0)

#### **I**

IRRT [3](#page-6-0)

#### **K**

Kolejkowanie rozkazów (NCQ) [9](#page-12-0) Komputery przenośne HP dla firm [7](#page-10-0)

#### **M**

Macierz RAID [2](#page-5-0), [5](#page-8-0) migracja do IRRT [20](#page-23-0) migracja do RAID 0 [16](#page-19-0) migracja do RAID 1 [15](#page-18-0) migracja macierzy RAID [14](#page-17-0) Migracja macierzy RAID [2,](#page-5-0) [6,](#page-9-0) [11](#page-14-0), [14](#page-17-0)

#### **N**

napęd główny [2](#page-5-0) napęd odzyskiwania [2,](#page-5-0) [3,](#page-6-0) [10,](#page-13-0) [20](#page-23-0), [25,](#page-28-0) [27](#page-30-0), [29](#page-32-0)

niezawodność [2](#page-5-0)

#### **O**

obsługiwane systemy operacyjne [6](#page-9-0) obsługiwane tryby macierzy RAID [3](#page-6-0) obsługiwane urządzenia [6](#page-9-0) odporność na awarie [2](#page-5-0), [3](#page-6-0), [4](#page-7-0), [5](#page-8-0) odwzorowanie [5](#page-8-0) określenia związane z macierzami RAID HDD [2](#page-5-0) Macierz RAID [2](#page-5-0) Migracja macierzy RAID [2](#page-5-0) napęd główny [2](#page-5-0) napęd odzyskiwania [2](#page-5-0) niezawodność [2](#page-5-0) odporność na awarie [2](#page-5-0) opcjonalny ROM [2](#page-5-0) stripe [2](#page-5-0) striping [2](#page-5-0) Wolumin macierzy RAID [2](#page-5-0) Opcjonalne zestawy z dyskiem HP SATA [6](#page-9-0) opcjonalny ROM [2,](#page-5-0) [27](#page-30-0)

#### **P**

pliki, uzyskiwanie dostępu do napędu odzyskiwania [25](#page-28-0) podłączanie na gorąco [9](#page-12-0) program Intel Matrix Storage Manager<sub>9</sub> przestawianie dysków na tryb bez macierzy RAID [27](#page-30-0)

#### **R**

RAID 0 [3](#page-6-0) RAID 1 [3](#page-6-0)

#### **S**

stripe [2](#page-5-0), [3](#page-6-0) striping [2,](#page-5-0) [5](#page-8-0)

#### **T**

Technologia Intel Rapid Recovery [3,](#page-6-0) [10](#page-13-0) tryby [3](#page-6-0)

#### **U**

uproszczona migracja [10](#page-13-0) uzyskiwanie dostępu do plików napędu odzyskiwania [25](#page-28-0)

#### **W**

włączanie macierzy RAID [12](#page-15-0) Wolumin macierzy RAID [2,](#page-5-0) [6,](#page-9-0) [11](#page-14-0), [29](#page-32-0) wydajność [5](#page-8-0)

### **Z**

Zaawansowana stacja dokowania HP [8](#page-11-0) Zaawansowane funkcje konsoli Intel Matrix Storage [22](#page-25-0) Zaawansowany kontroler interfejsu hosta (AHCI) [9](#page-12-0) zasady aktualizacji odwzorowania [10](#page-13-0) zmiana zasad aktualizacji woluminu [24](#page-27-0)

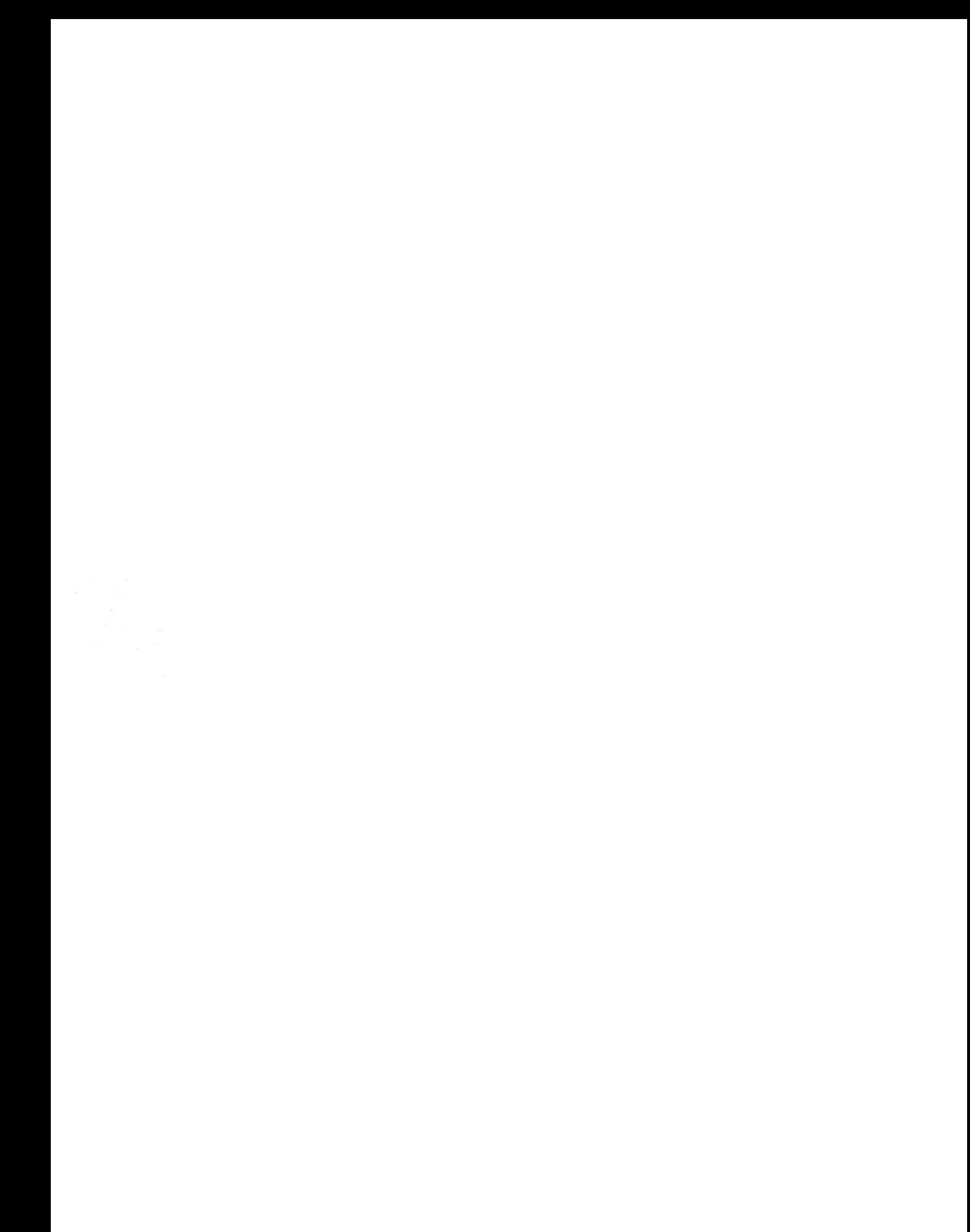